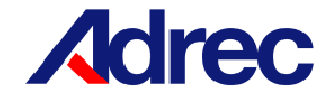

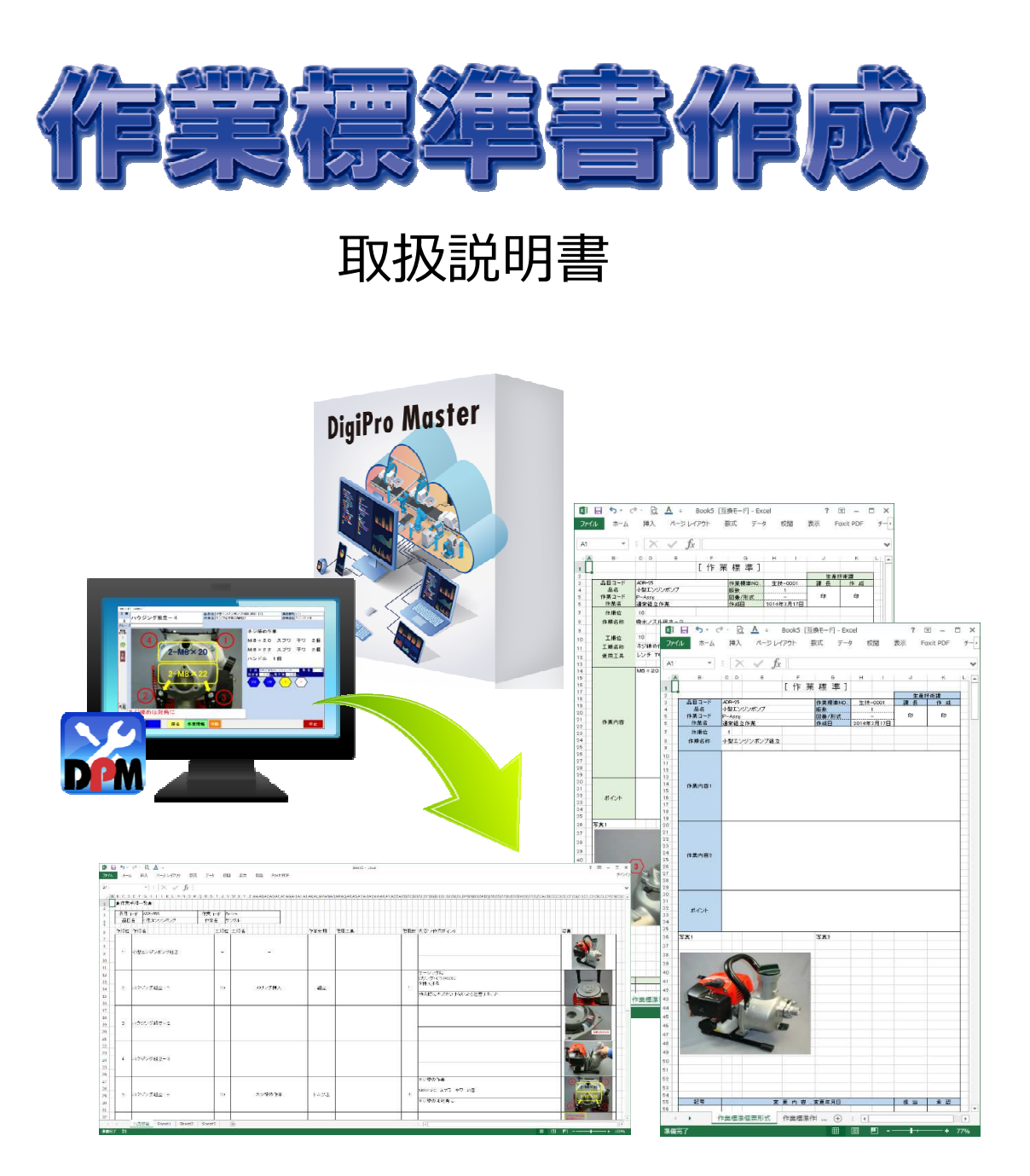

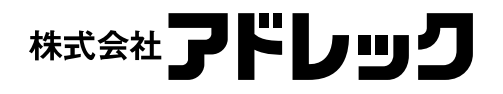

Rev.0

目次

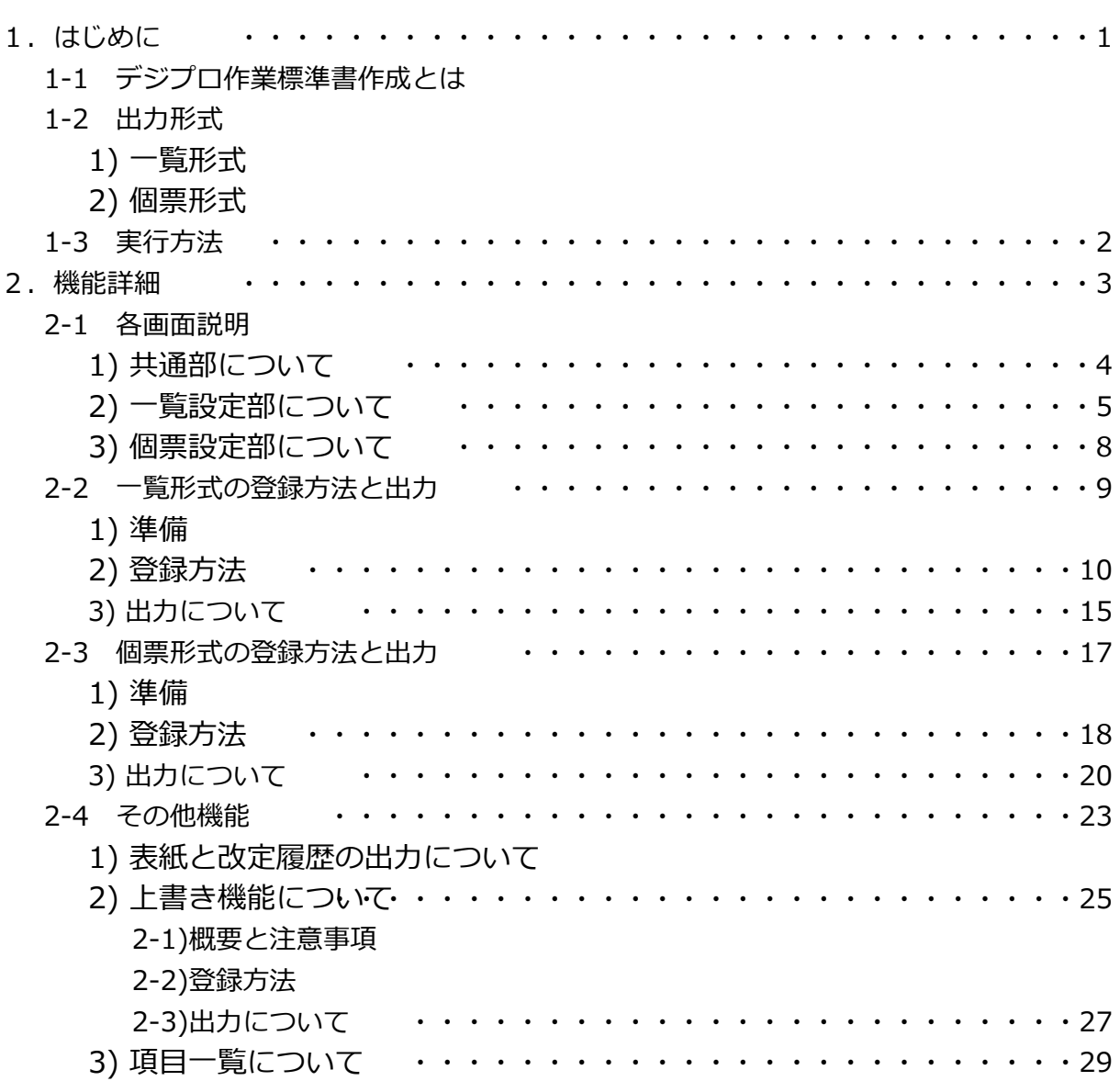

## 1 はじめに

1-1 デジプロ作業標準書作成とは

デジプロマスタで登録した作業手順を、指定した雛型シート(Excel)に出力する機能です。 作業標準書は「一覧形式」と「個票形式」の出力ができます。 翠和 本機能はオプション機能のため、許可されたUSBキーのみ使用できます。  $\begin{picture}(130,10) \put(0,0){\line(1,0){10}} \put(15,0){\line(1,0){10}} \put(15,0){\line(1,0){10}} \put(15,0){\line(1,0){10}} \put(15,0){\line(1,0){10}} \put(15,0){\line(1,0){10}} \put(15,0){\line(1,0){10}} \put(15,0){\line(1,0){10}} \put(15,0){\line(1,0){10}} \put(15,0){\line(1,0){10}} \put(15,0){\line(1,0){10}} \put(15,0){\line($ 

- 1-2 出⼒形式
	- 1) 一覧形式

USBキー

作業工程を一覧出力します。

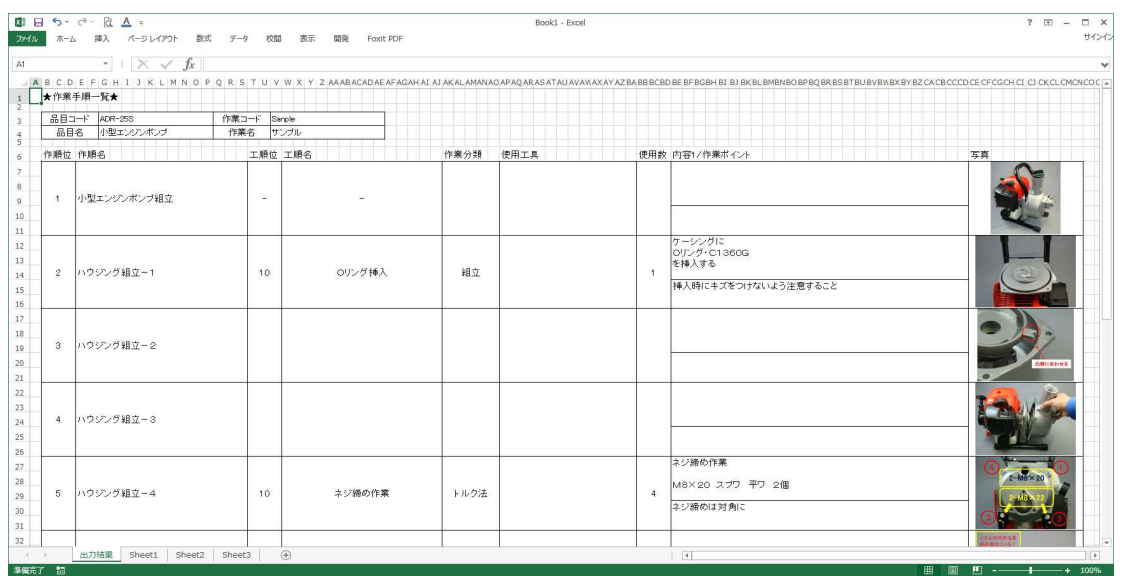

## 2) 個票形式

1工程=1ページの個票形式で出力します。 作業区分により雛型を変更することができます。

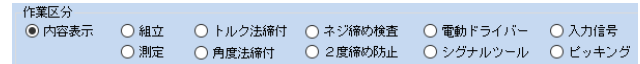

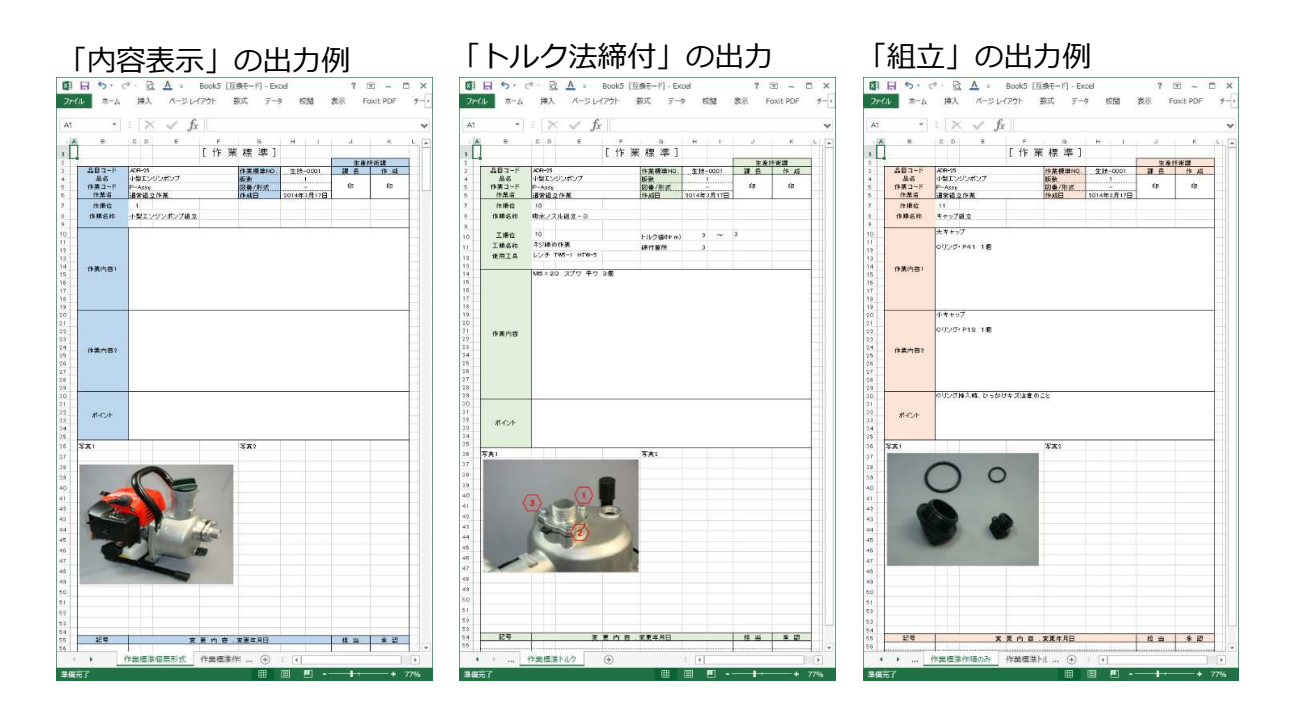

1-3 実⾏⽅法

作業標準書はデジプロマスター編集画面から設定、出力を行います。

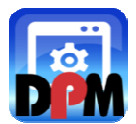

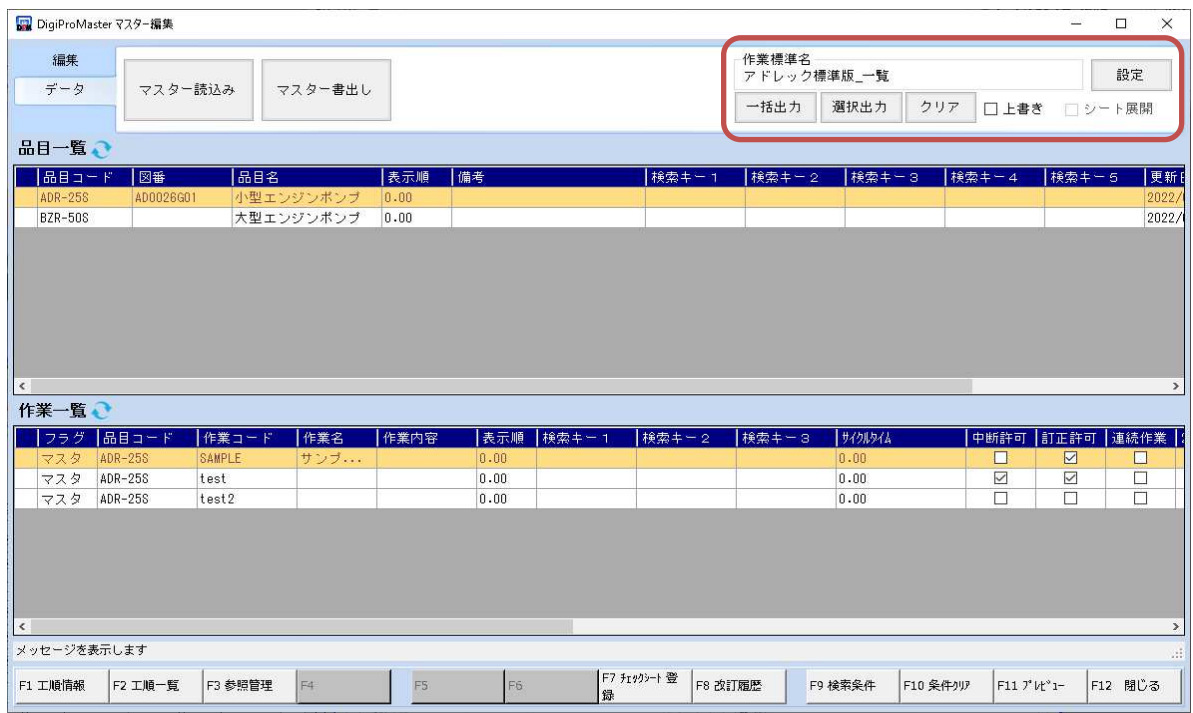

設定ボタンから、作業標準書出⼒に必要な設定を⾏います。 一括出力、選択出力ボタンから、作業標準書が出力できます。

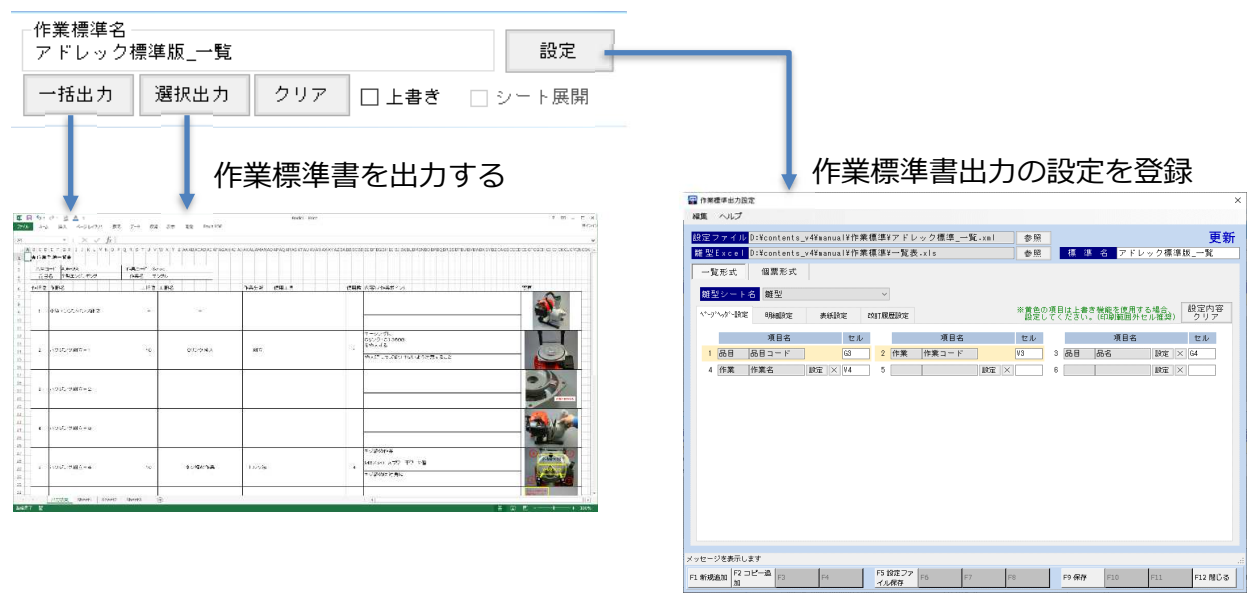

# 2 機能詳細

## 2-1 作業標準出⼒設定画面

ここでは、どの項目をどのセルに出力するか、また、何行目から一覧表示するかなどの作業標準書 出力に必要な設定を行います。それらの設定は、XMLファイルに保存します。

作成したXMLファイルを切り替えることにより、様々な形式の作業標準書が出力できます。

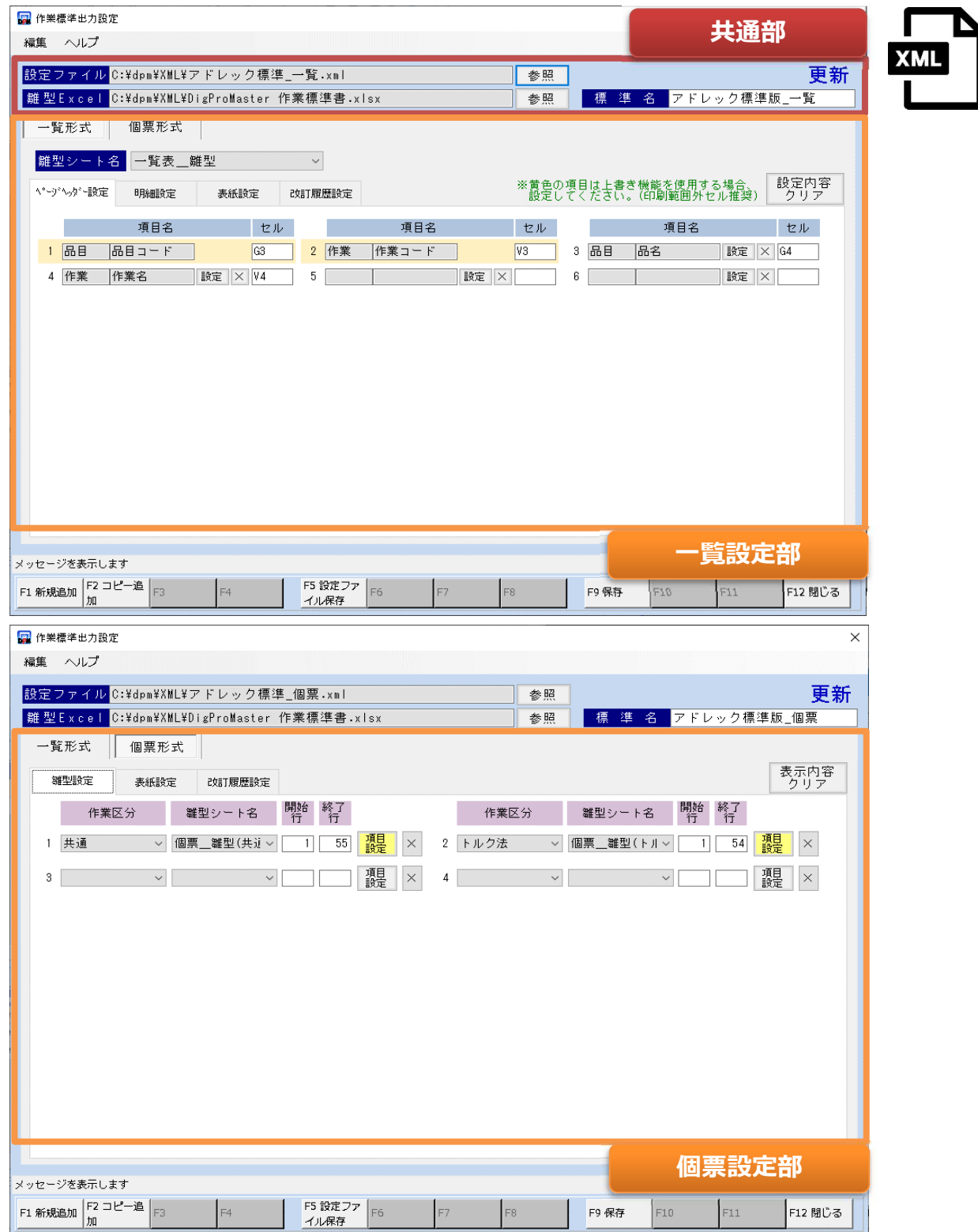

1) 共通部について

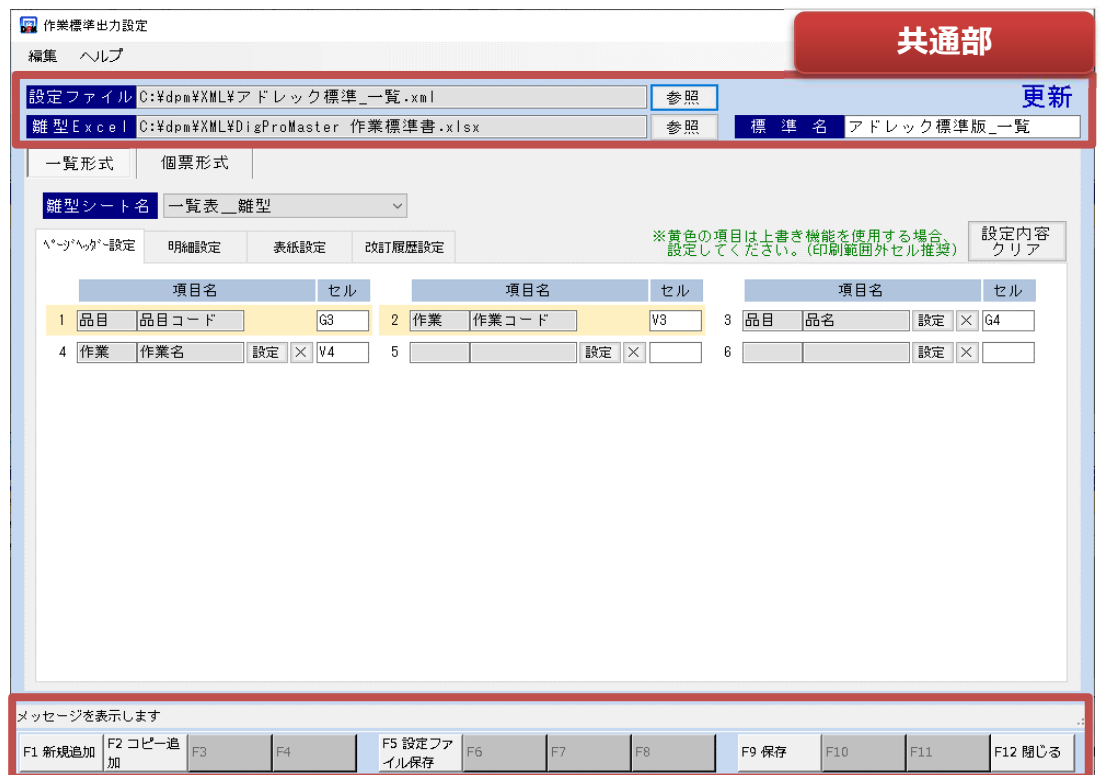

# ■ファンクションキー説明

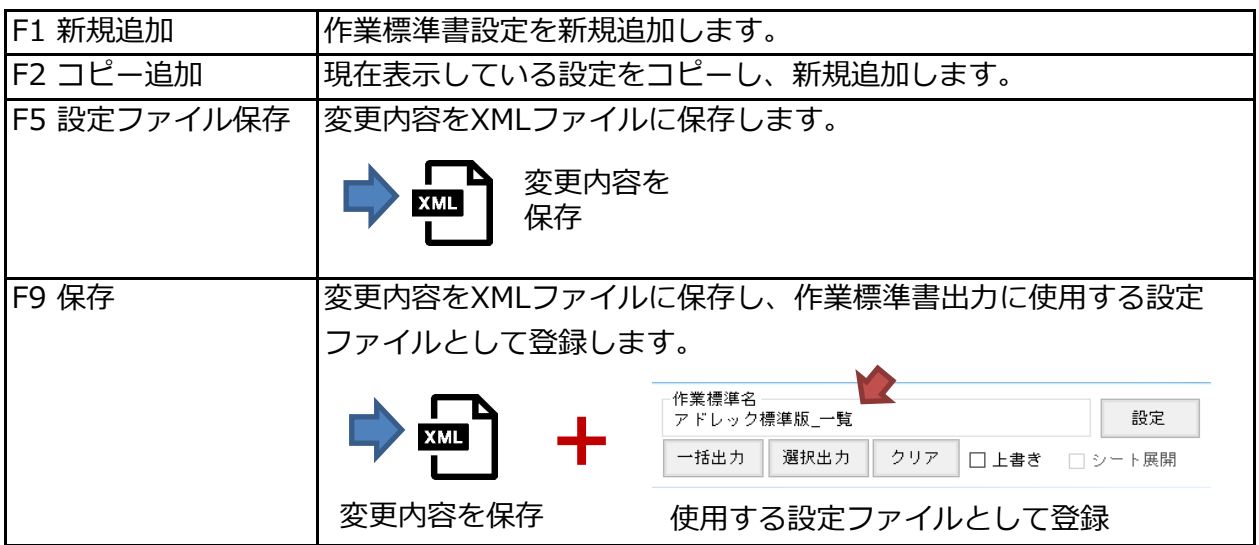

# ■項目説明

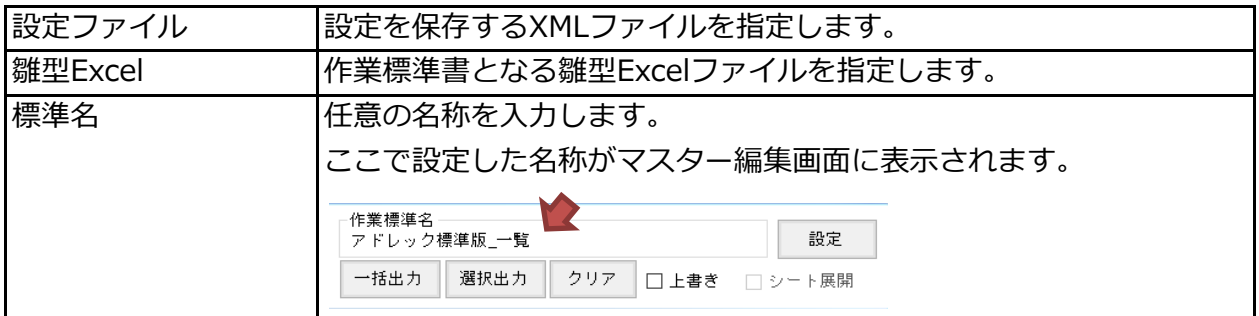

2) 一覧設定部

一覧形式は、「ページヘッダー設定」「明細設定」「表紙設定」「改定履歴設定」の4つの タブに分かれています。

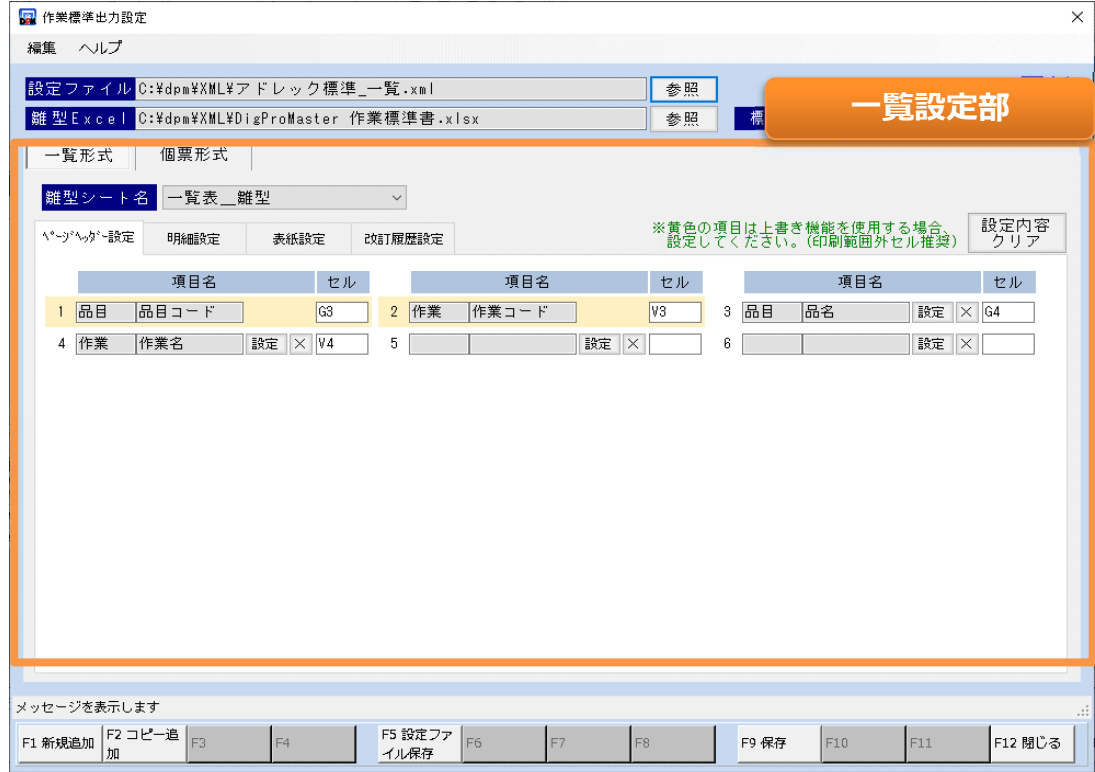

■項目説明

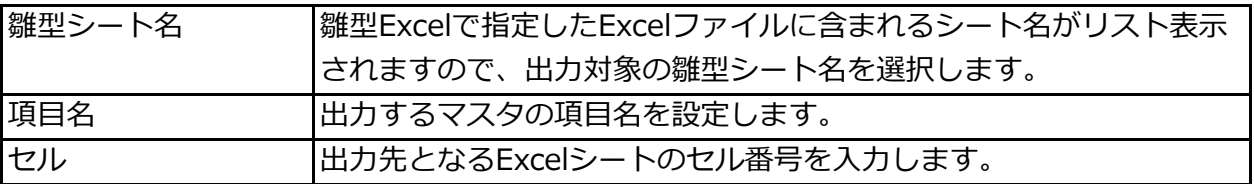

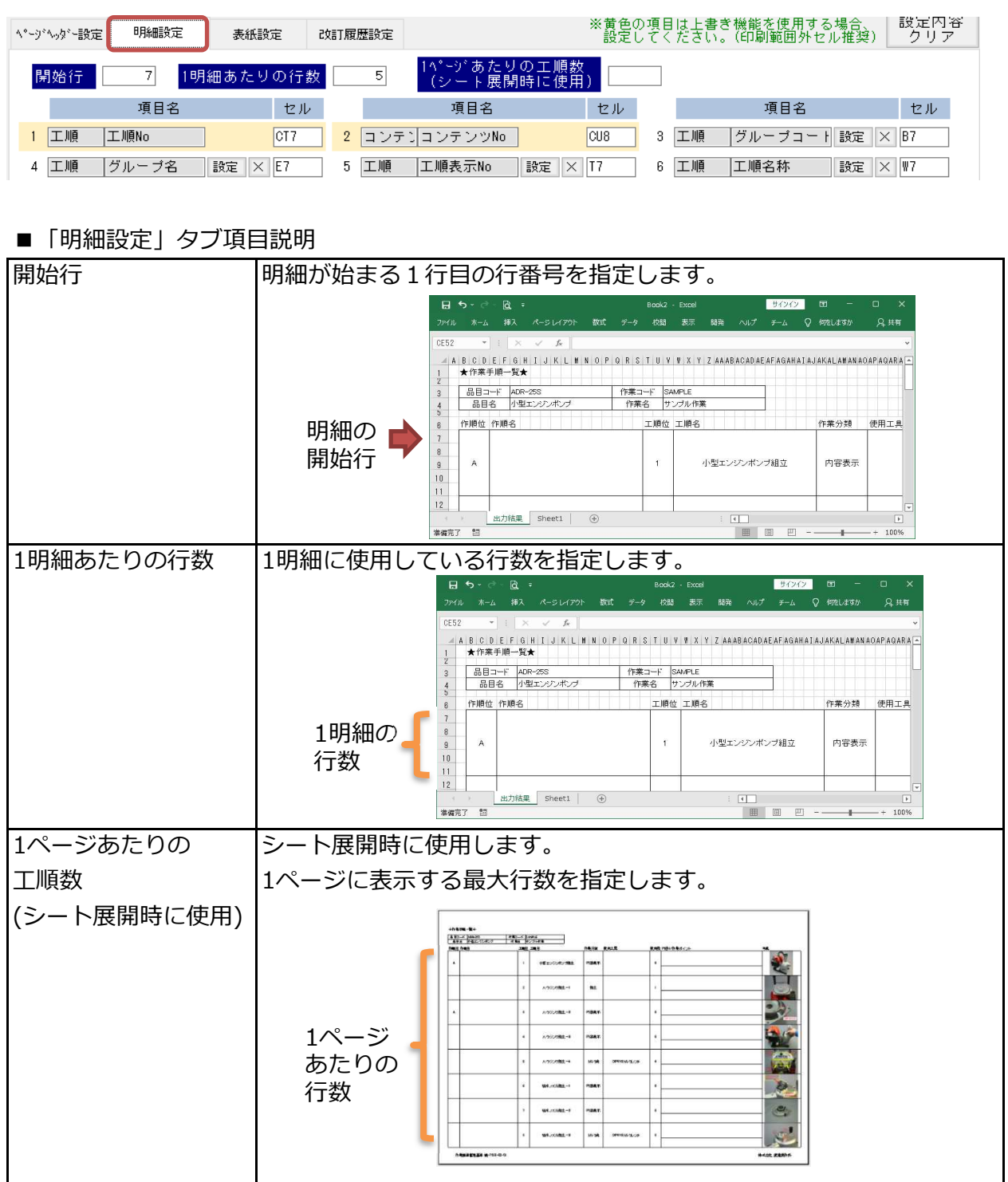

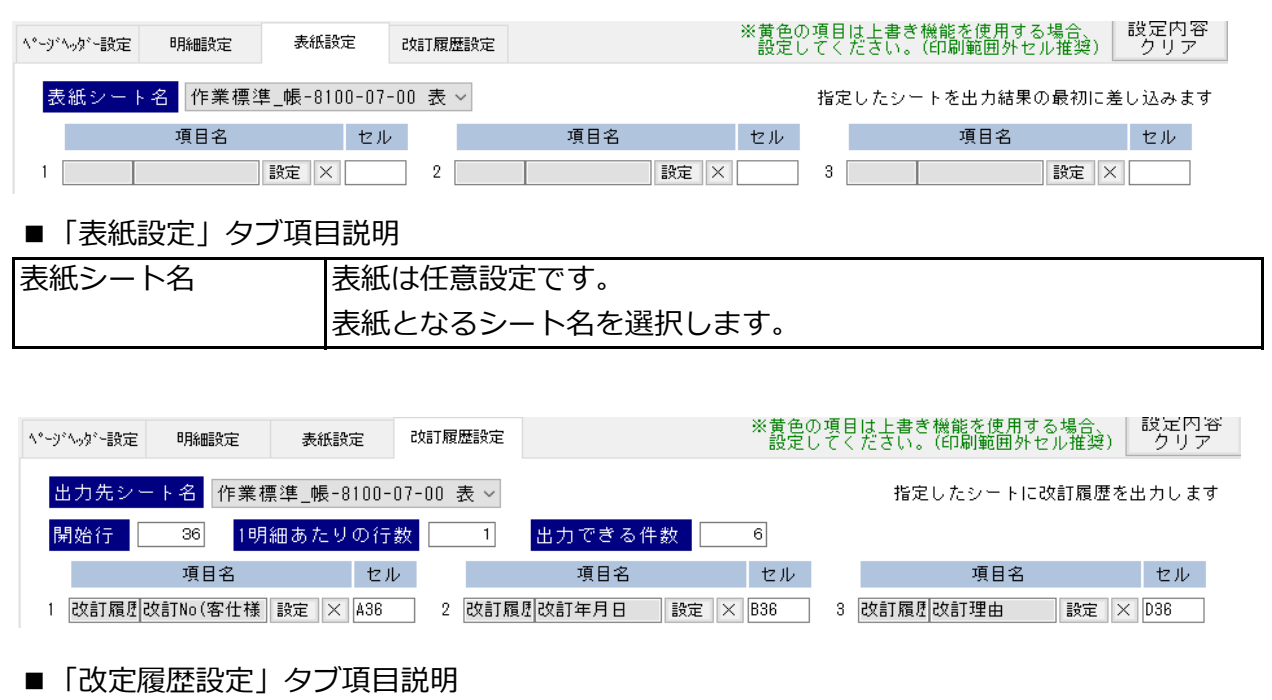

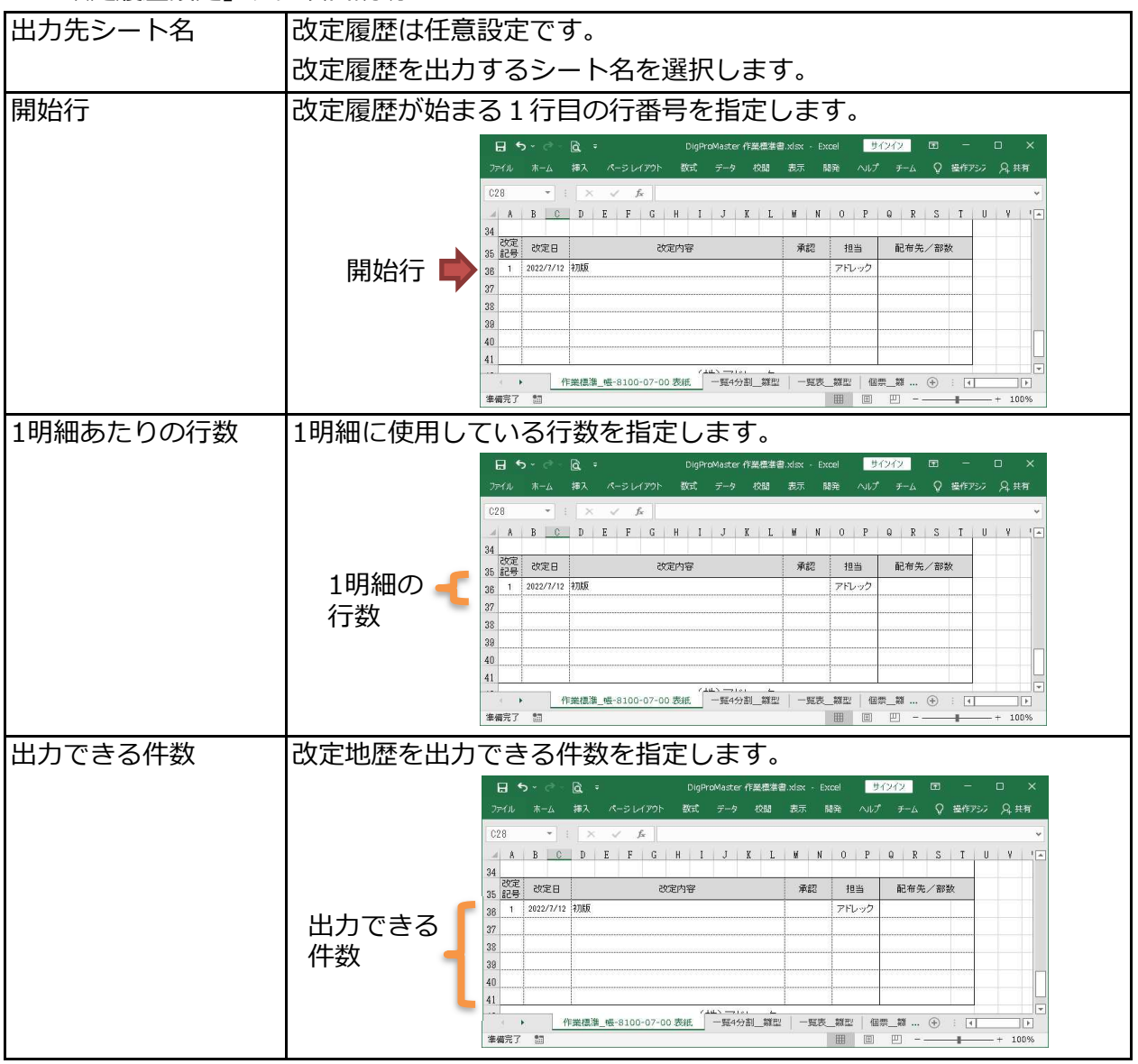

3) 個票設定部について

個票形式は、「雛型設定」「表紙設定」「改定履歴設定」の3つのタブに分かれています。 個票形式は作業区分毎に雛型シートを設定できます。

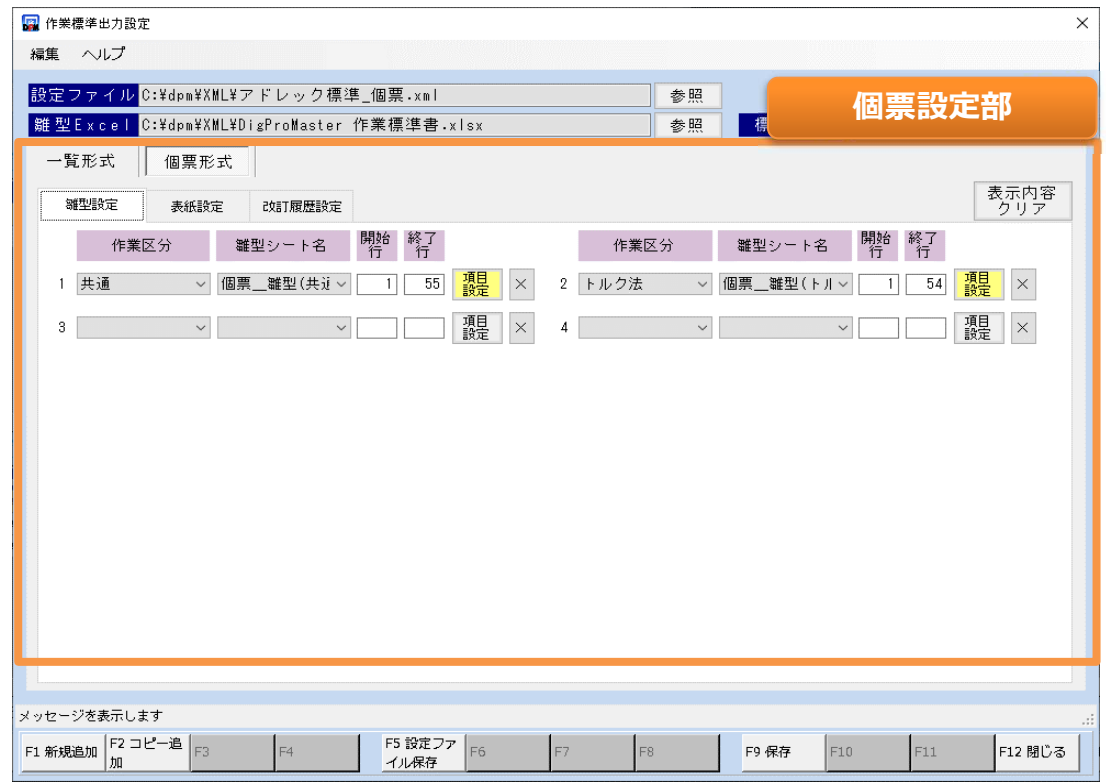

■項目説明

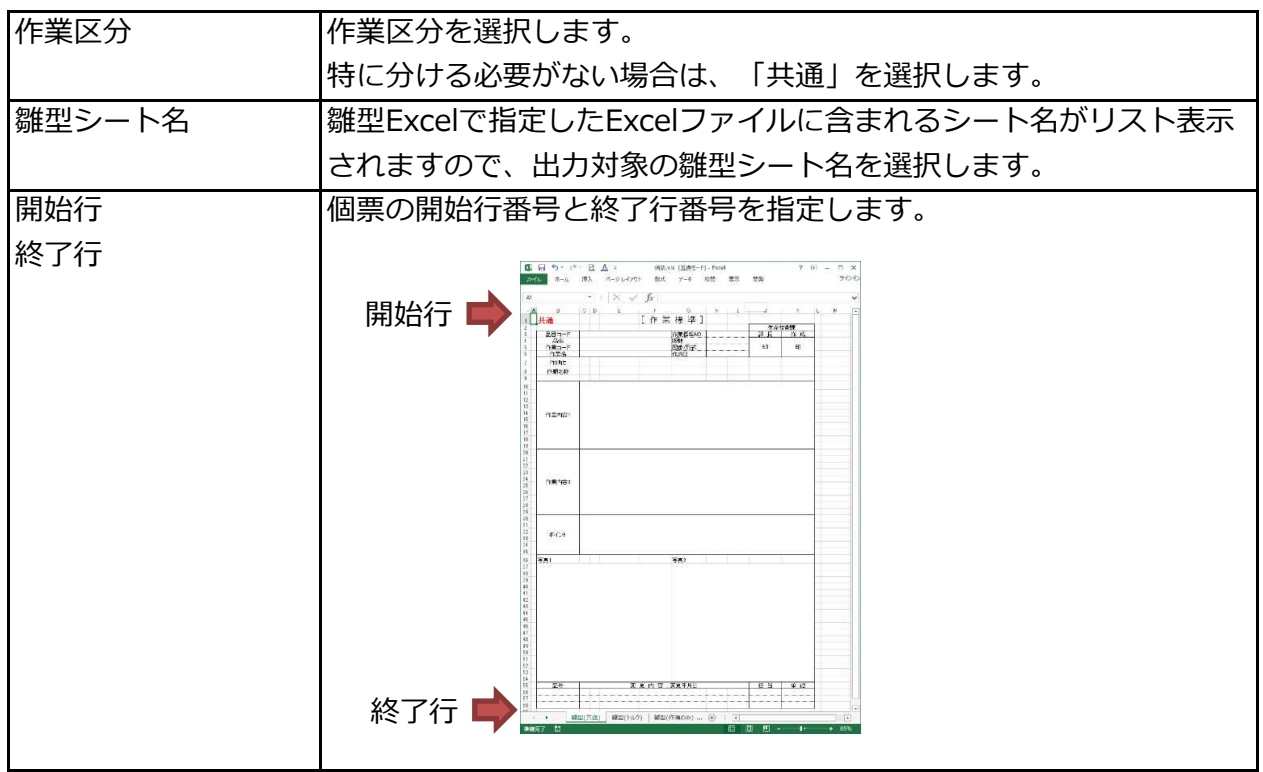

「表紙設定」と「改定履歴設定」は一覧形式と同様になります。

- 2-2 一覧形式の登録方法と出力
	- 1) 準備

①設定登録前に雛型となるExcelファイルとシートを用意します。 シート名も使用しますので、分かりやすい名前をおすすめします。 表紙や改訂履歴を出⼒する場合、同一Excelファイル内に専用のシートを追加しておきます。

作業工程を一覧表示するための明細部を1明細分、用意します。 システムではこの1明細をコピーして一覧出力していきます。 セルの書式設定もここで変更してください。(例えば日付は「7/12」表示にする、など)

コンテンツ(写真)はセルサイズに合わせて出力するため、大きめに用意します。

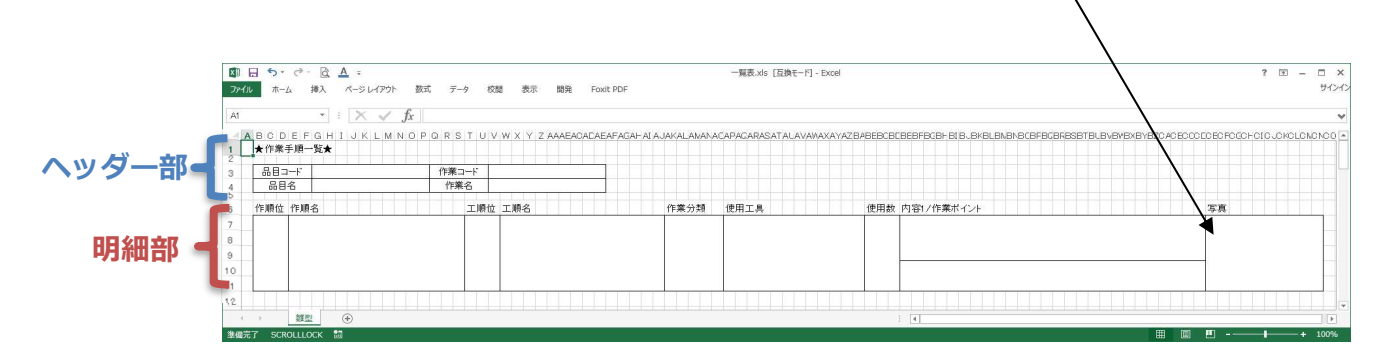

## 出力イメージ

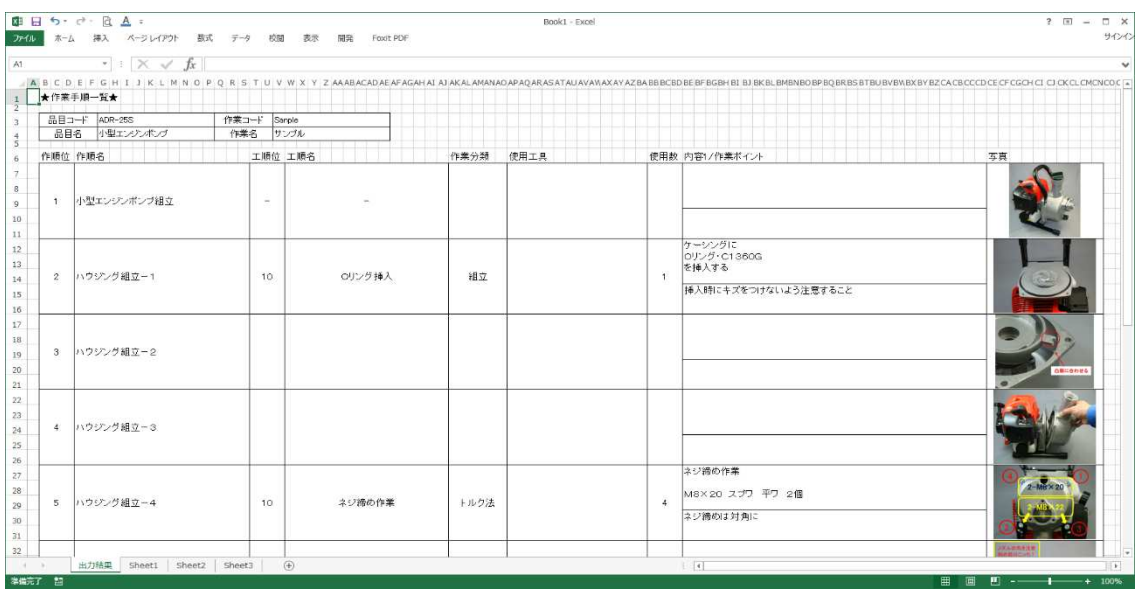

2) 登録方法

①マスター編集画面のデータタブにある設定ボタンより、作業標準出力設定画面を開きます。

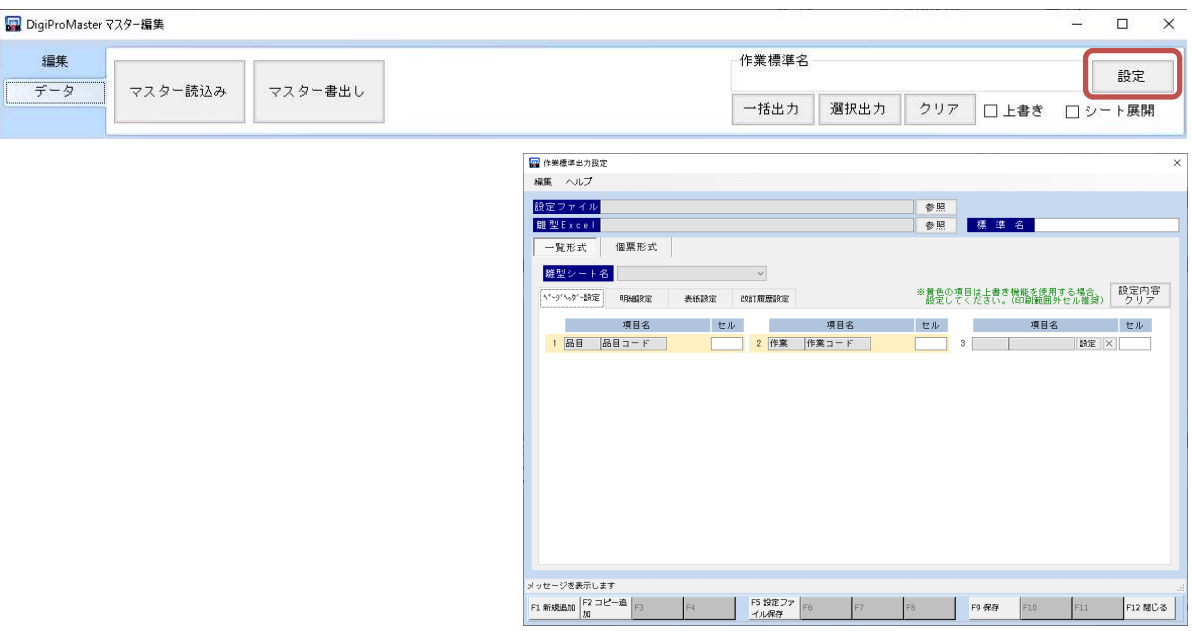

2 「F1 新規登録」ボタンより設定ファイル追加画面を開き、全ての項目を入力します。

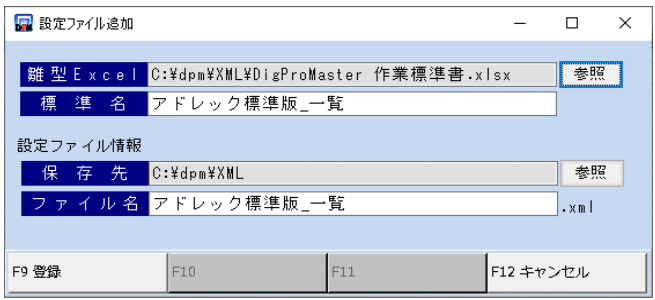

■項目説明

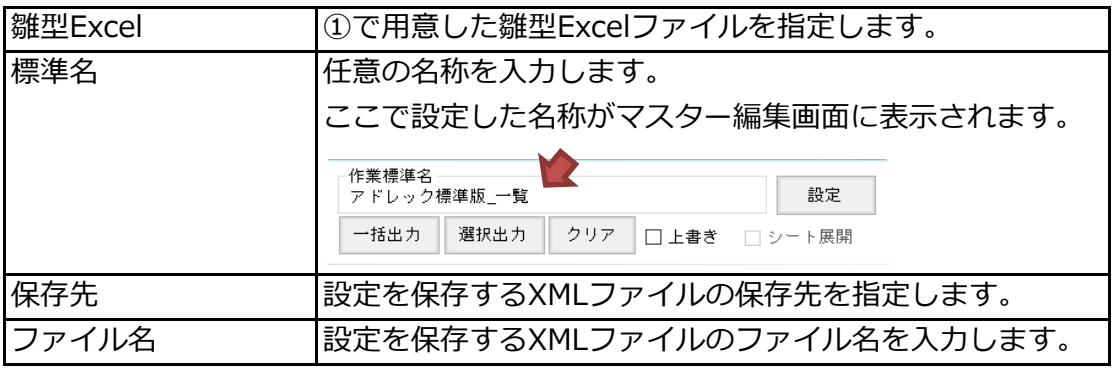

③「一覧形式」を選択し、一覧表⽰用の雛型シート名を選択します。

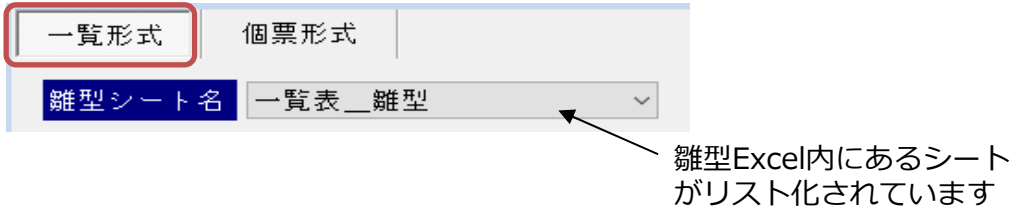

④ヘッダー設定タブ、明細設定タブにて、どの項目をどのセルに出⼒するか、設定していきます。 設定イメージとしては以下のようになります。

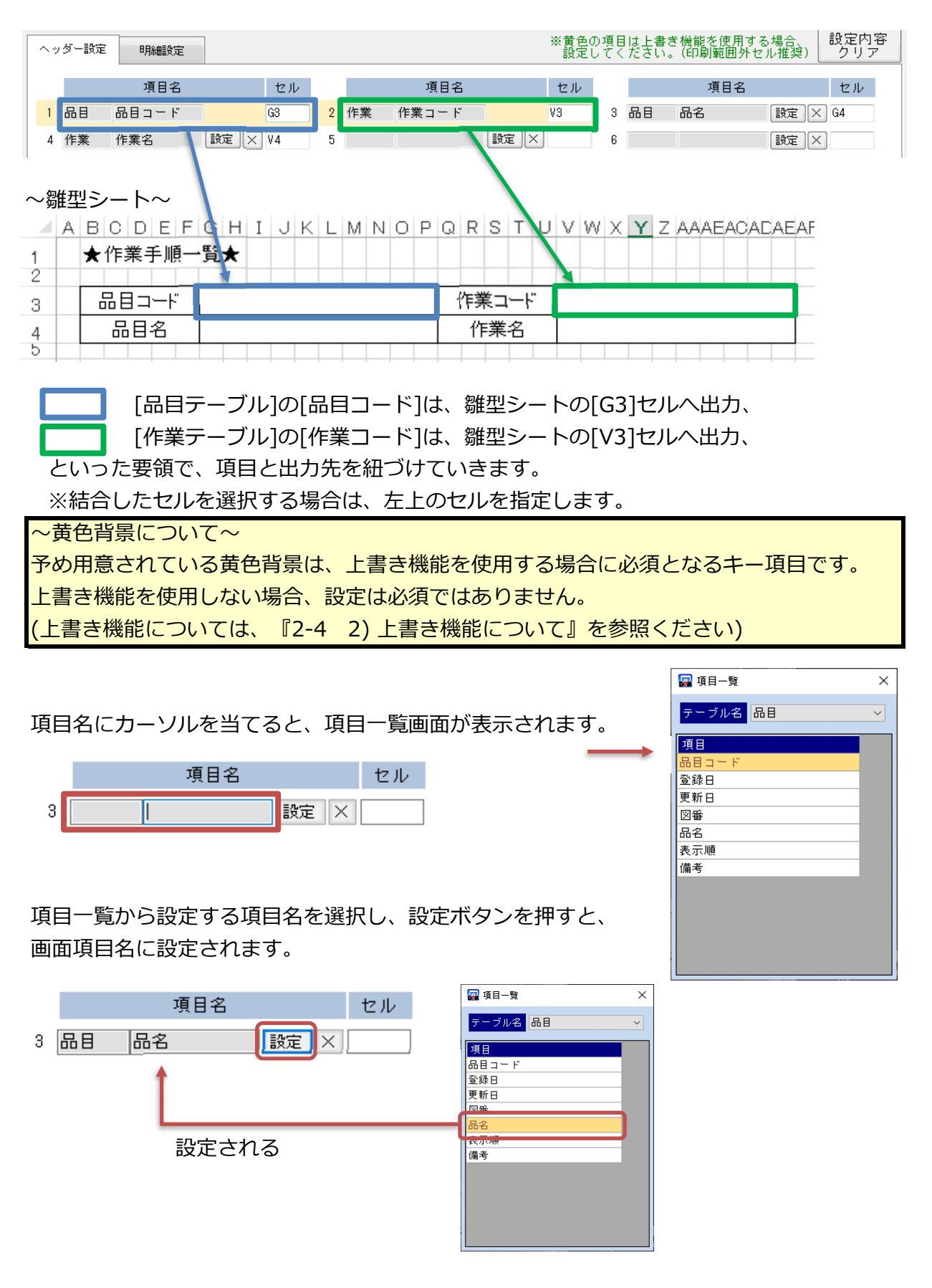

取り消す場合は、隣の×ボタンを押します。

4つ目以降の項目は、3つ目セルを入力しEnterキーを押すことにより、表示されます。

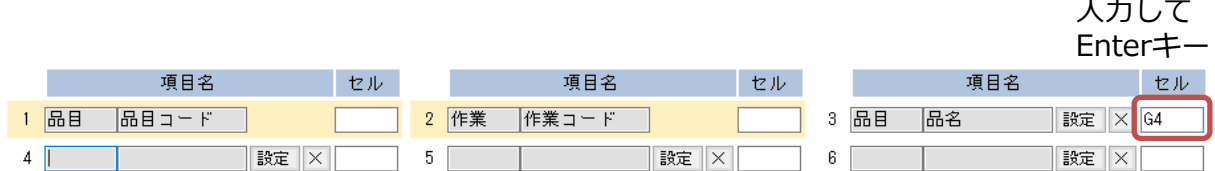

⑤「明細設定」タブでは、明細の開始位置と1明細あたりの⾏数設定が必要となります。 1ページあたりの⼯順数はシート展開時に使用します。

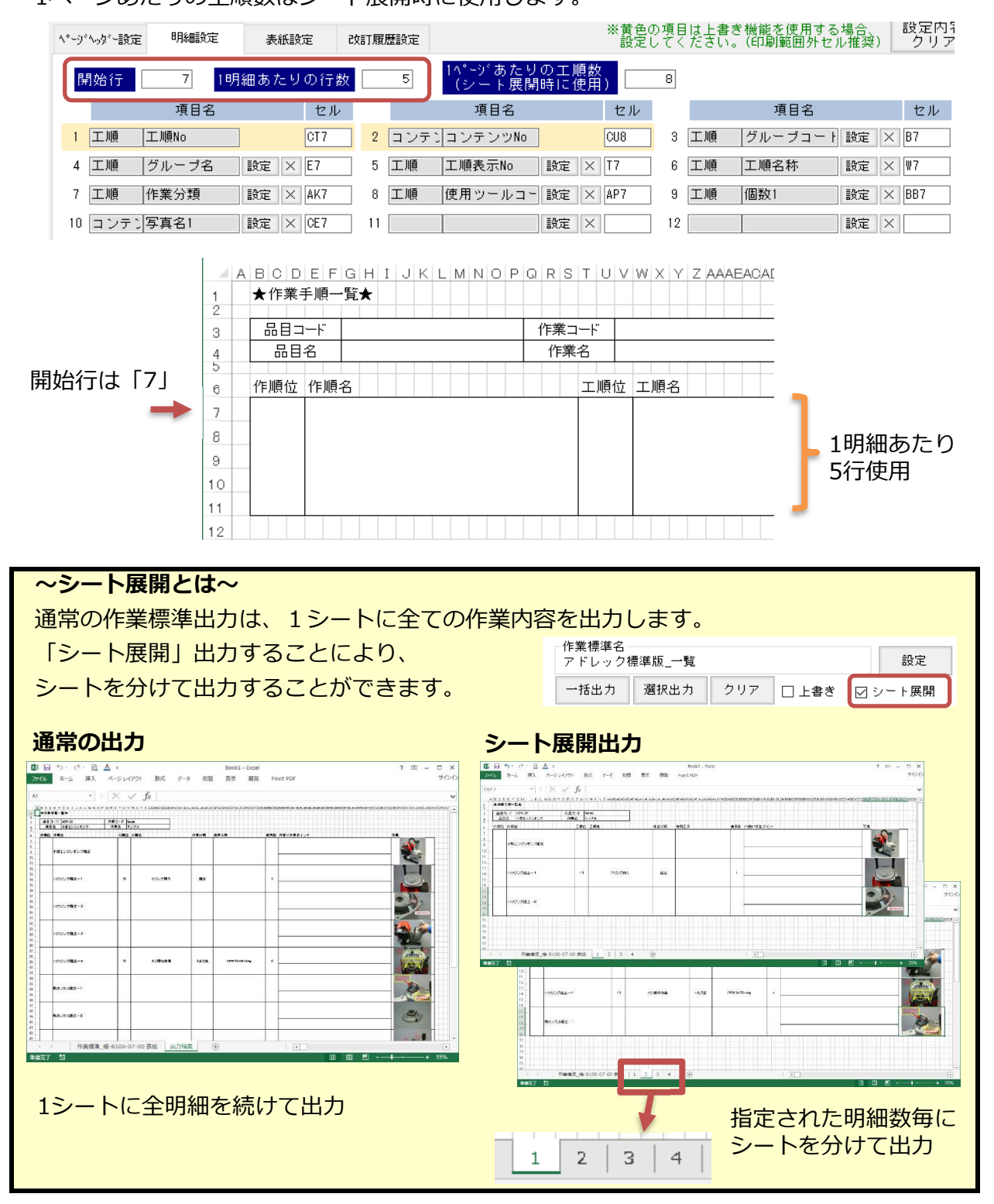

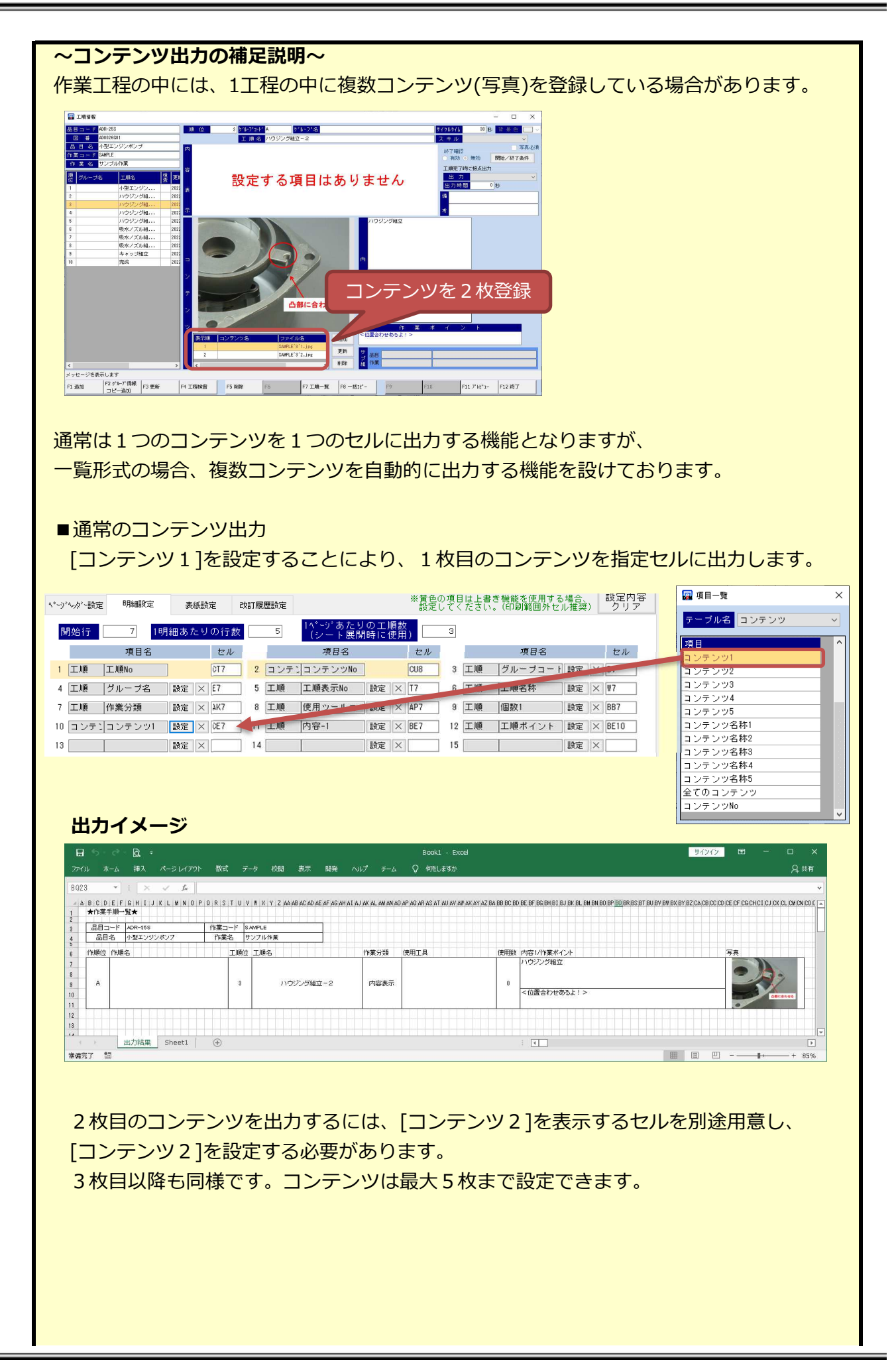

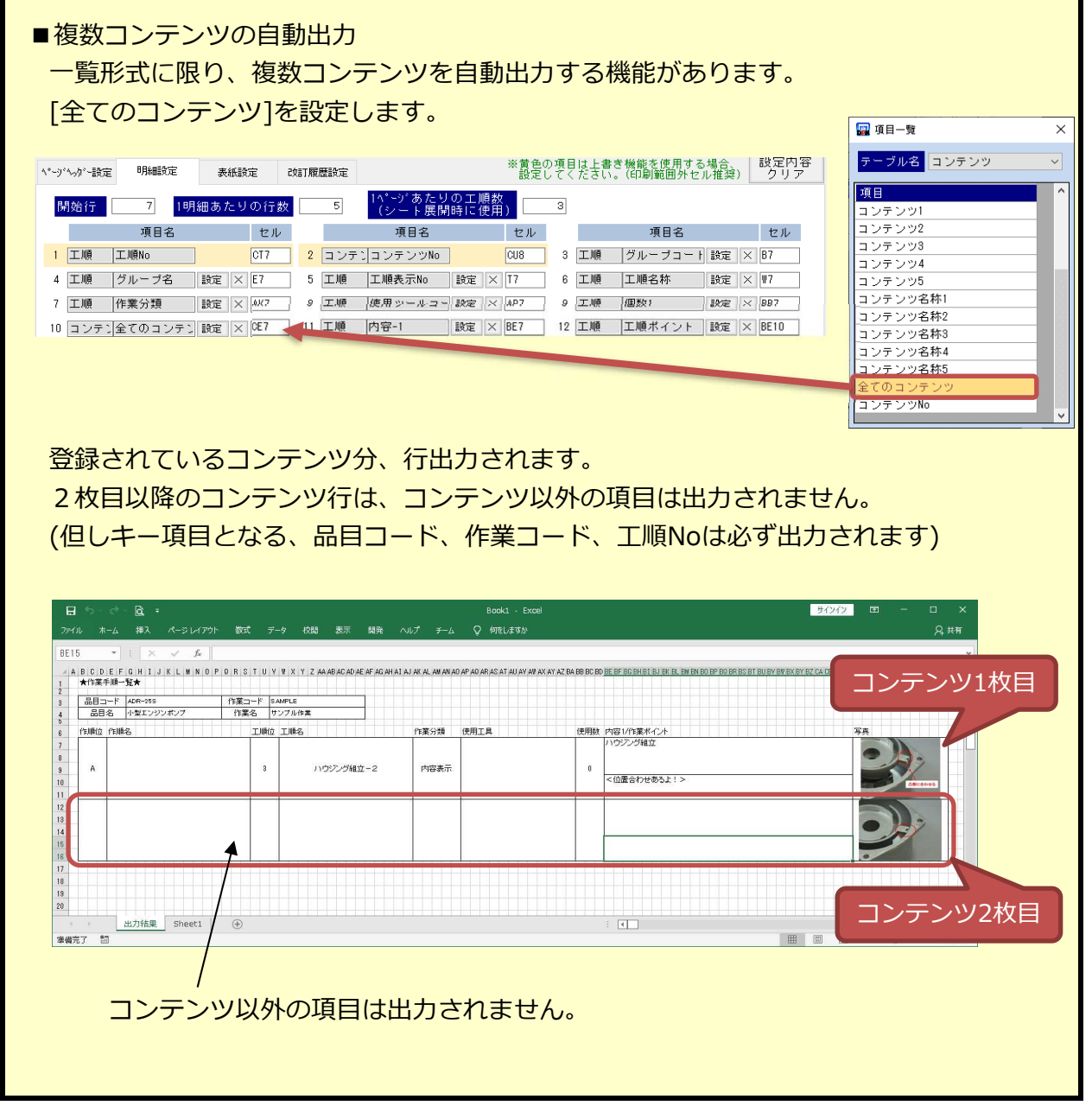

⑥全ての設定が終わったら、「F9 保存」ボタンで保存します。 設定ファイルとして登録されます。

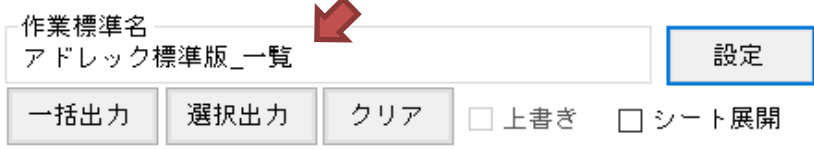

3) 出力について

①作業標準出力する品目・作業を選択し、一括出力ボタンを押すと、作業標準書が出力されます。

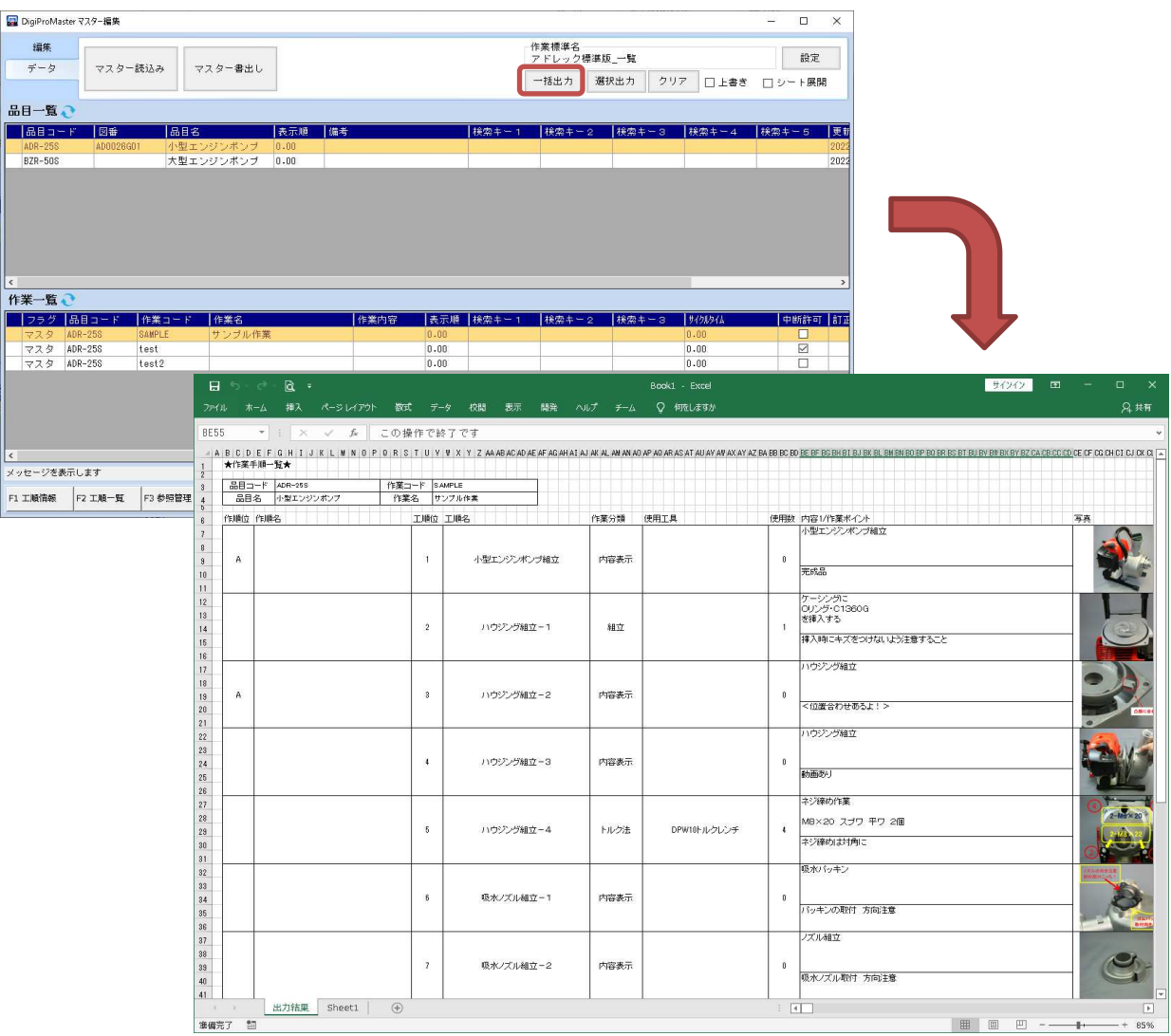

### 特定の工程だけ出力したい場合は選択出力ボタンを押します。

抽出一覧画面が表示されますので、出力したい工程を選択し、出力ボタンを押します。<br>■◎p@p@obtater73.5-##

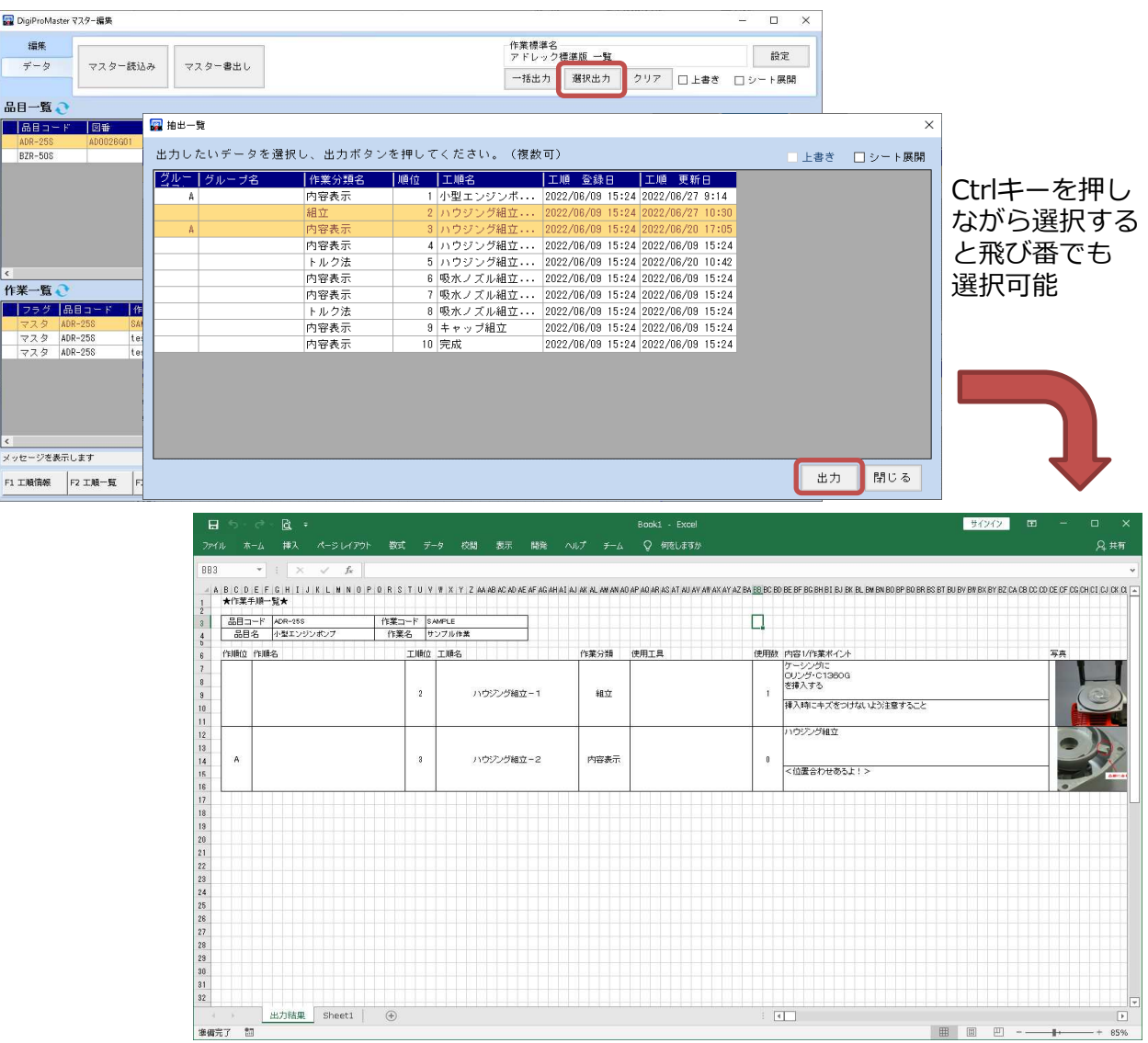

シート展開にチェックを入れて出力すると、シート毎に出力されます。 ※シート展開を使用する場合、「1ページあたりの工順数」の設定が必要です。

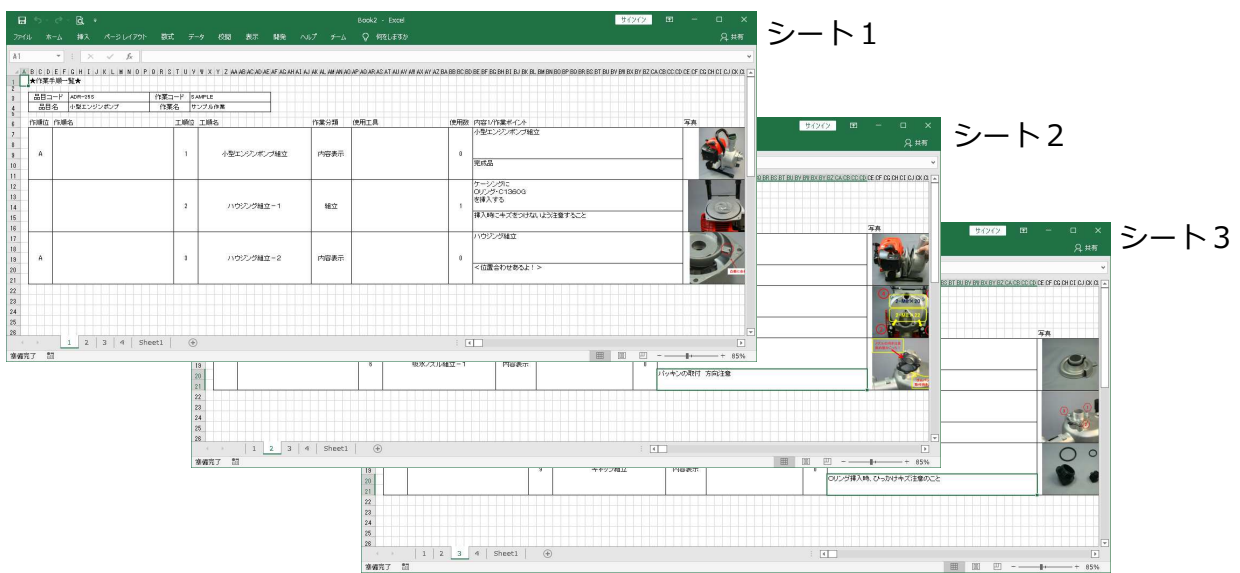

- 2-3 個票形式の登録方法と出力
	- 1) 準備

①設定登録前に雛型となるExcelファイルとシートを用意します。 シート名も使用しますので、分かりやすい名前をおすすめします。 表紙や改訂履歴を出⼒する場合、同一Excelファイル内に専用のシートを追加しておきます。

1工程=1シートで雛型を用意します。 セルの書式設定もここで変更してください。 (例えば⽇付は「7/12」表⽰にする、など)

コンテンツ(写真)はセルサイズに合わせて出力する ため、⼤きめに用意します。

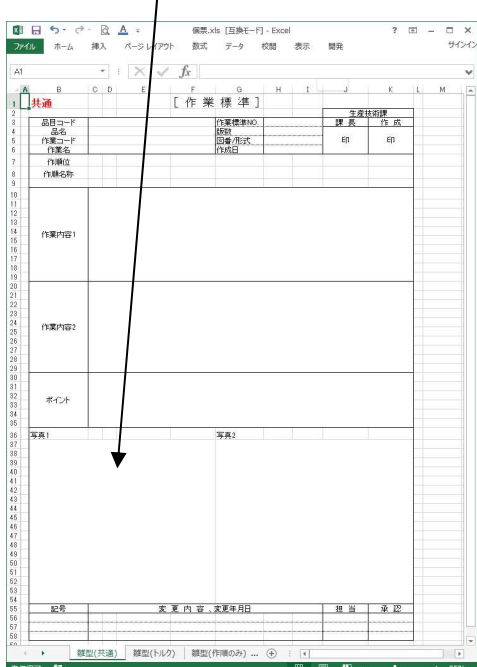

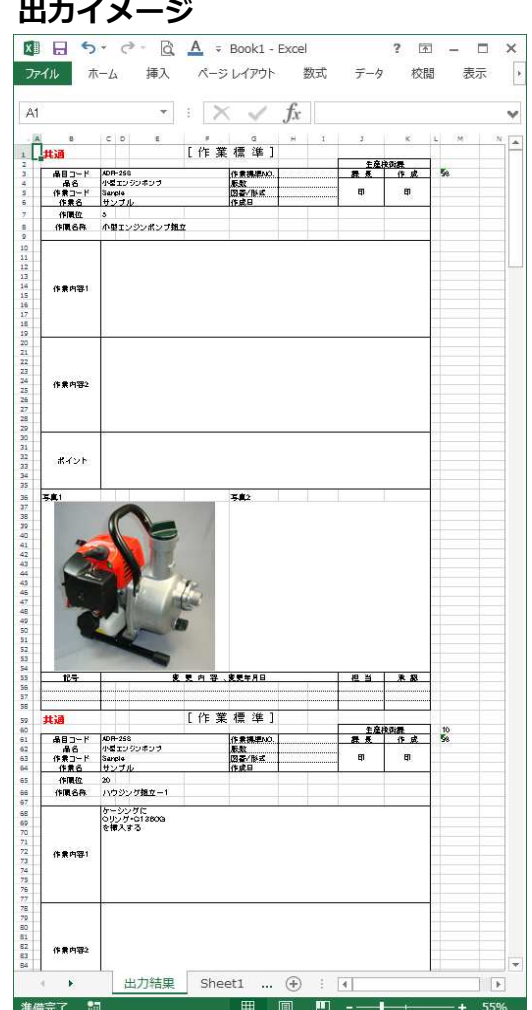

個票形式は、作業区分単位に出力することができます。 必要に応じて雛型を用意してください。

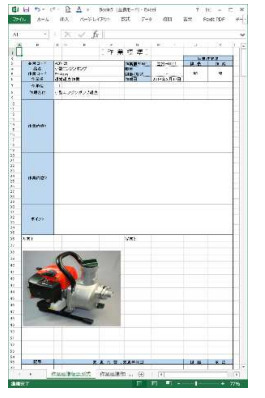

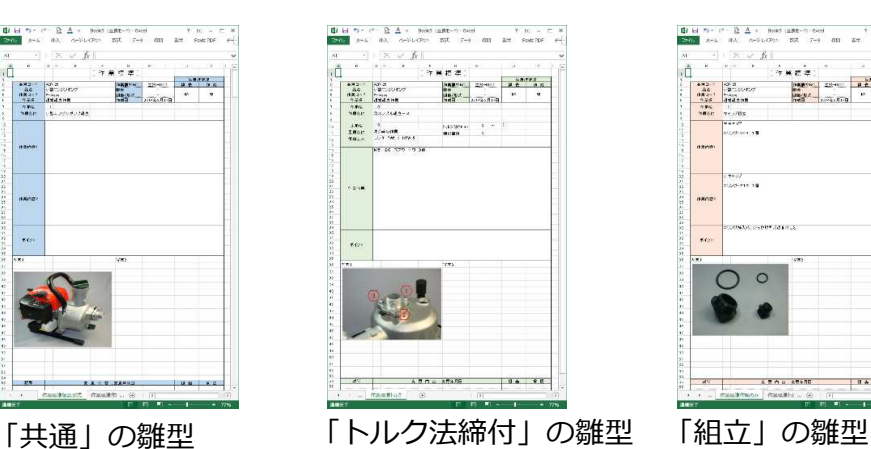

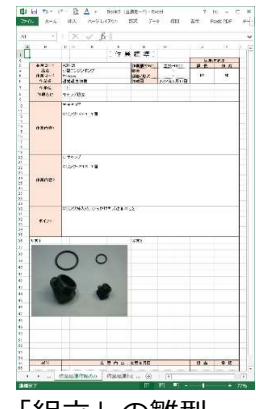

2) 登録方法

①マスター編集画面のデータタブにある設定ボタンより、作業標準出力設定画面を開きます。

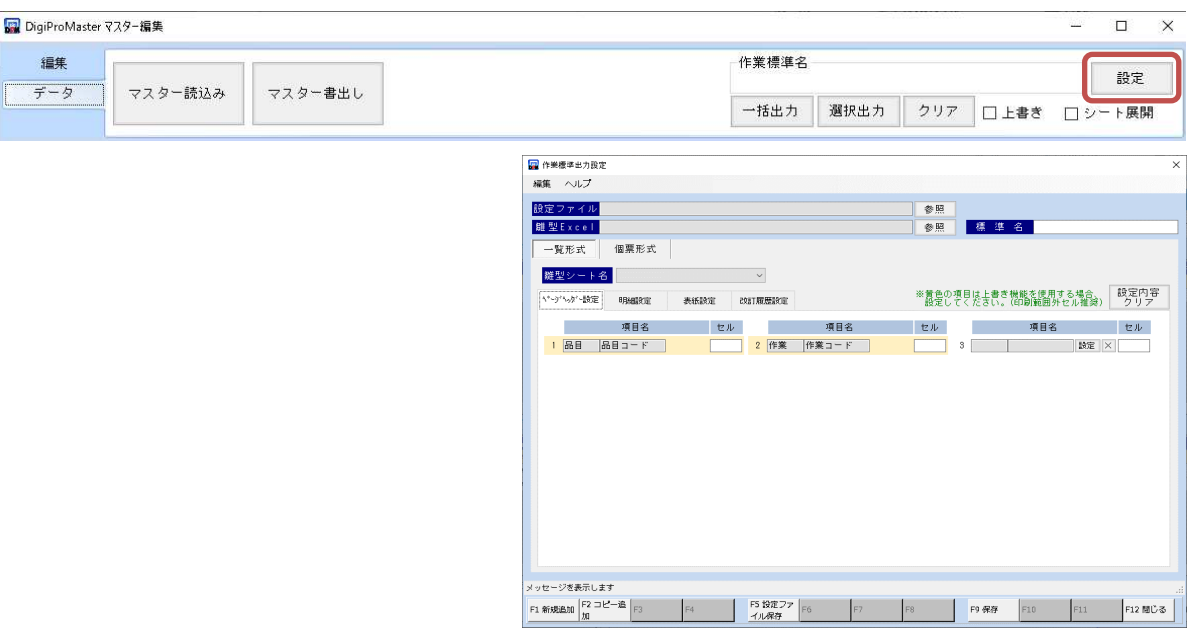

2 「F1 新規登録」ボタンより設定ファイル追加画面を開き、全ての項目を入力します。

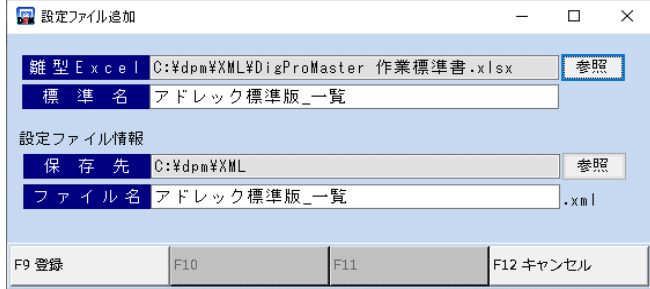

■項目説明

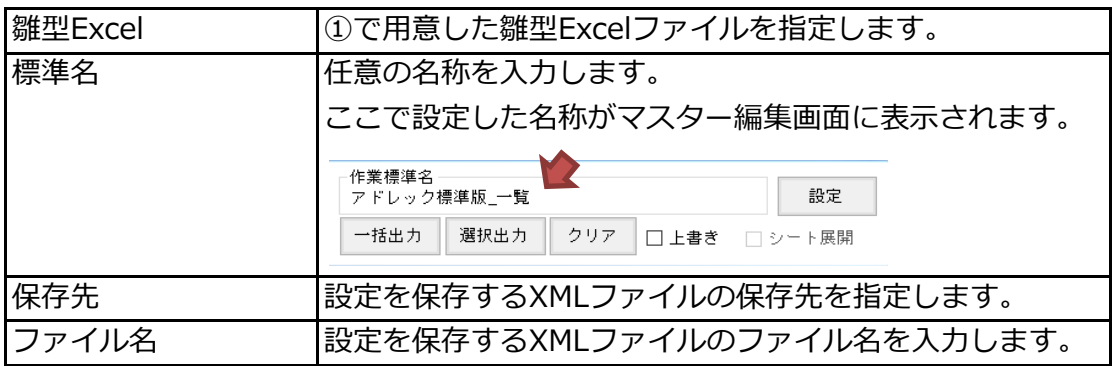

③「個票形式」を選択します。

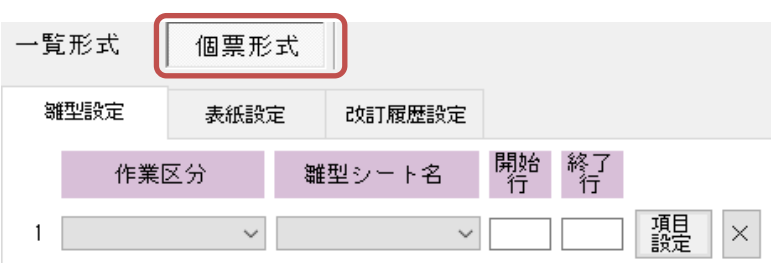

④雛型シートを選択します。作業区分毎に異なるシートを使用する場合は、作業区分を指定して 追加します。指定がなかった作業区分は『共通』の設定で出力されますので、『共通』の設定 を追加してください。

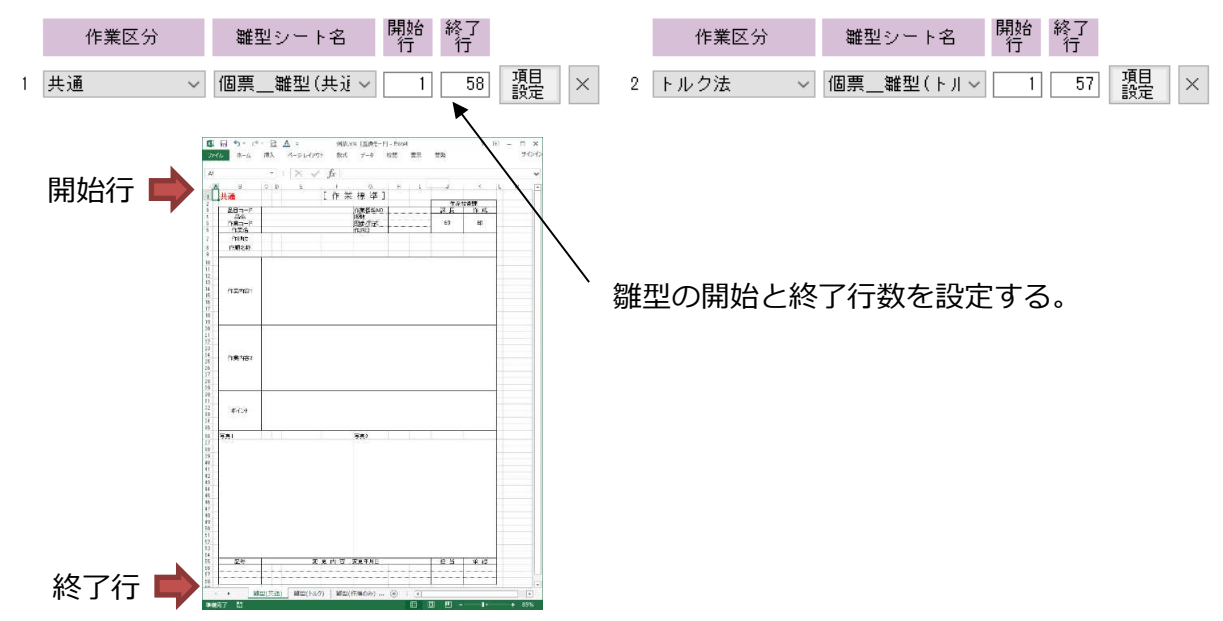

⑤項目設定ボタンから、どの項目をどのセルに出⼒するか、設定していきます。

使い⽅に関しては一覧形式と同様のため、

「2-2 一覧形式の登録⽅法と出⼒ 2) 登録⽅法 ④」を参照ください。

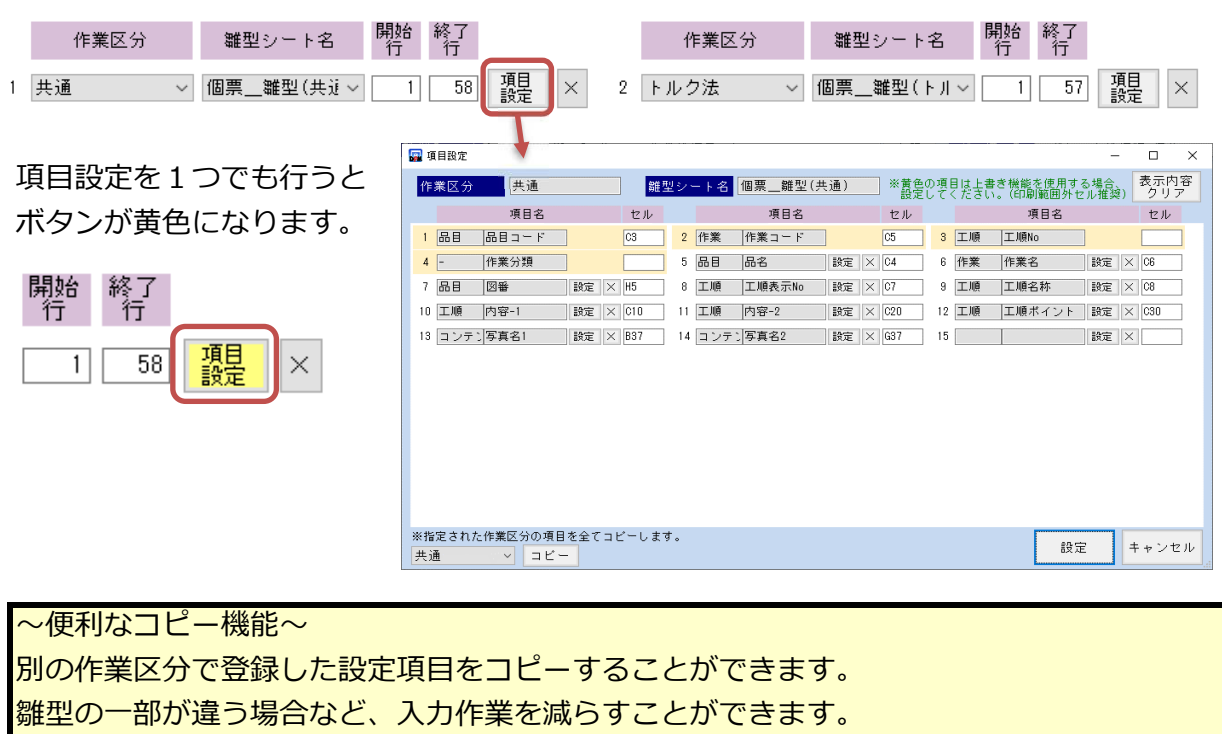

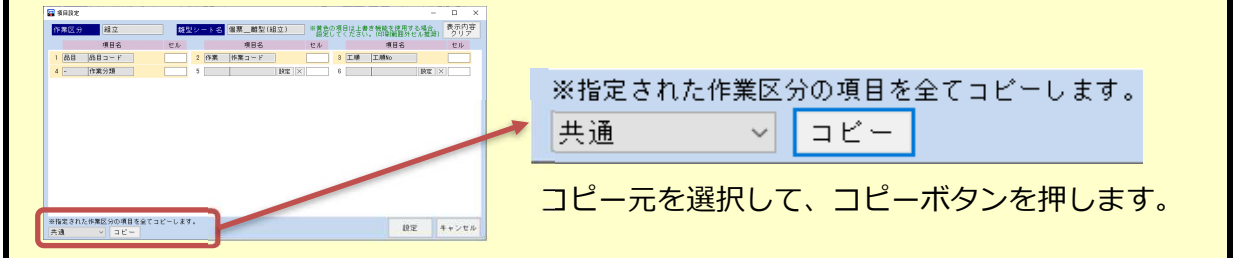

⑥全ての設定が終わったら、「F9 保存」ボタンで保存します。 設定ファイルとして登録されます。

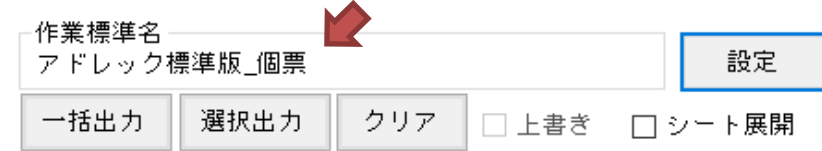

3) 出力について

①作業標準出力する品目・作業を選択し、一括出力ボタンを押すと、作業標準書が出力されます。

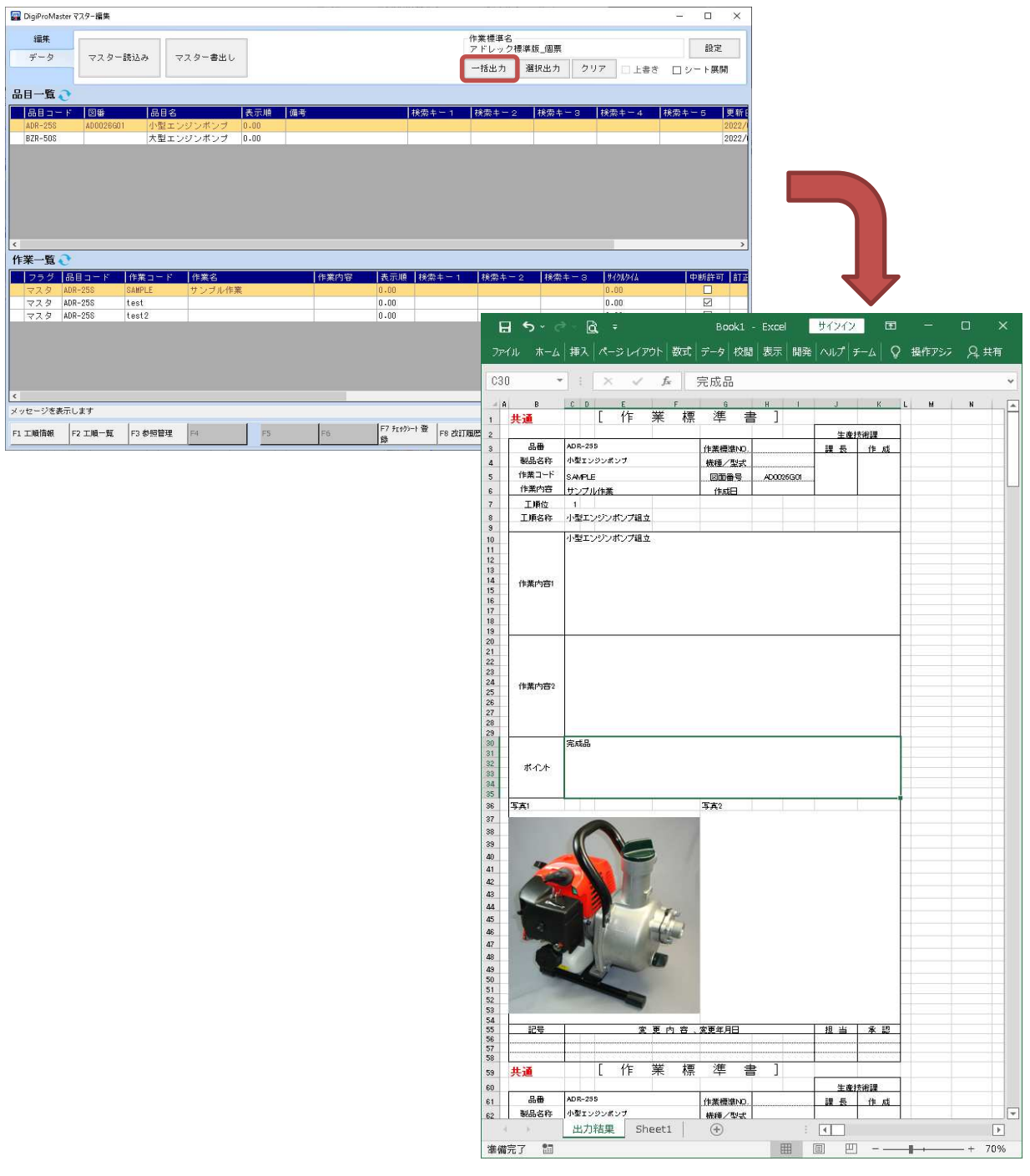

品目 E

< 作業  $\frac{1}{2}$ 

# 特定の工程だけ出力したい場合は選択出力ボタンを押します。

抽出一覧画面が表示されますので、出力したい工程を選択し、出力ボタンを押します。

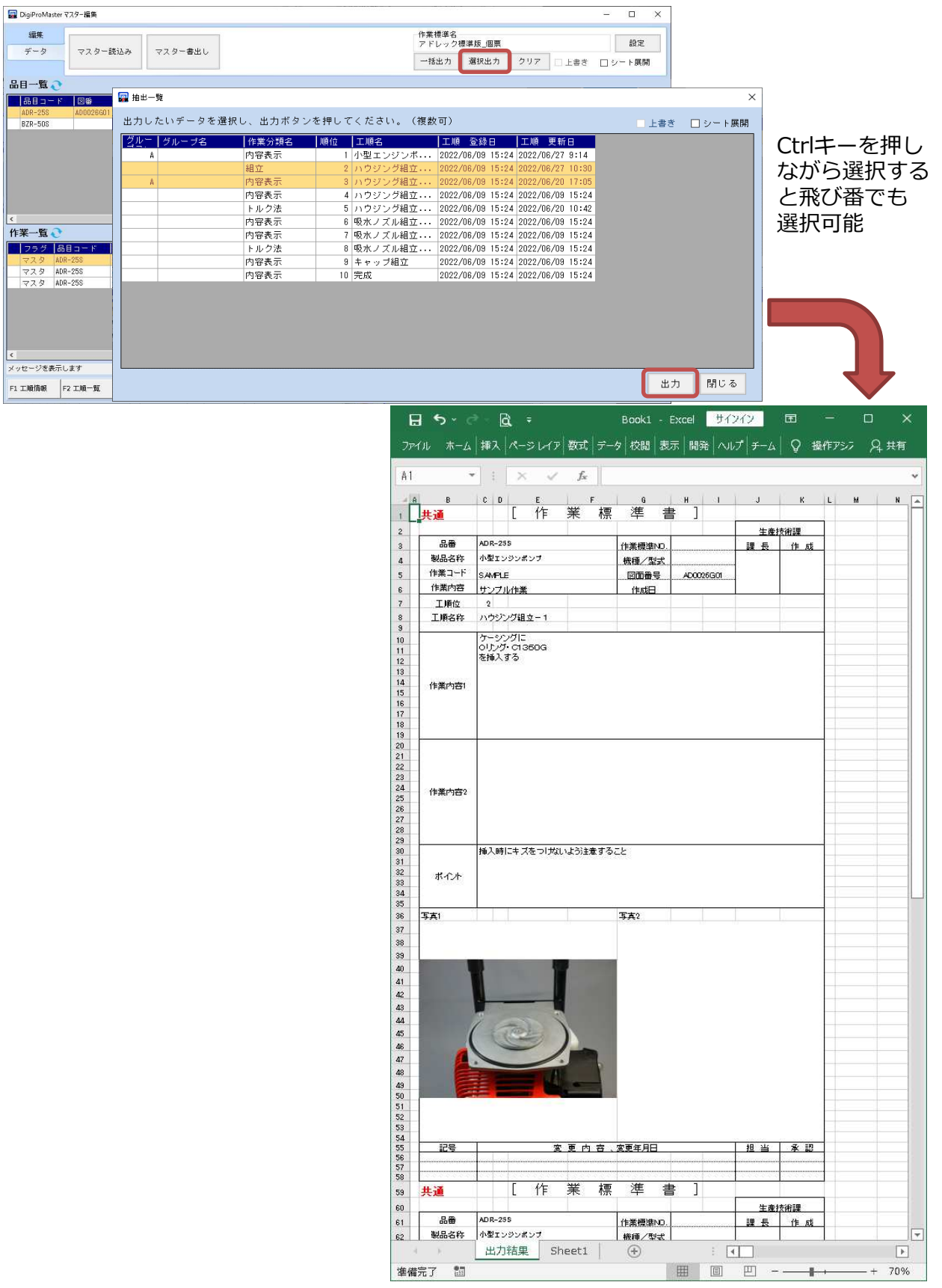

シート展開にチェックを入れて出力すると、シート毎に出力されます。 ※シート展開を使用する場合、「1ページあたりの工順数」の設定が必要です。

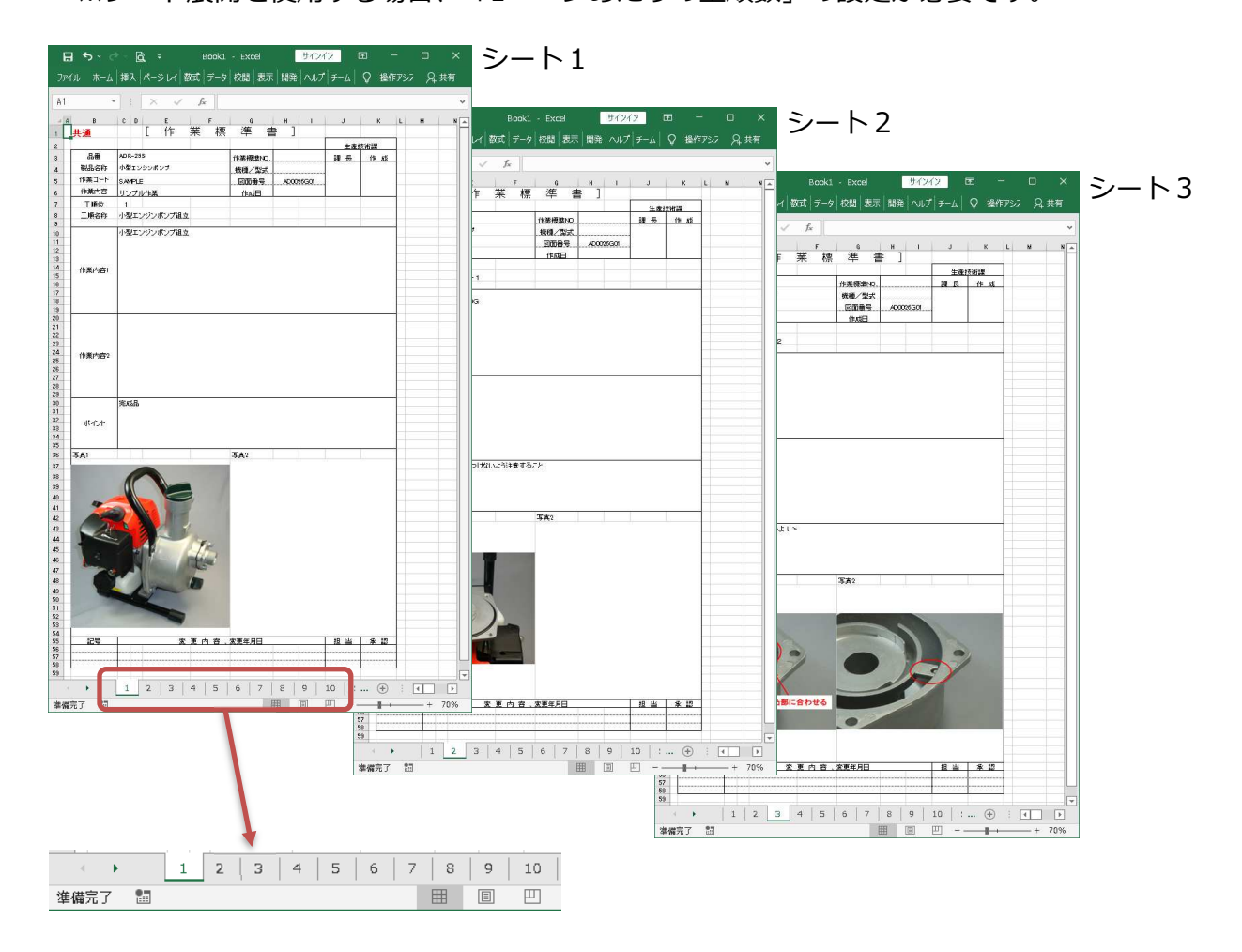

- 2-4 その他機能
	- 1) 表紙と改定履歴の出力について

作業標準書に表紙シートを出力することができます。

また、マスター編集画面で追加した改定履歴も出⼒できます。

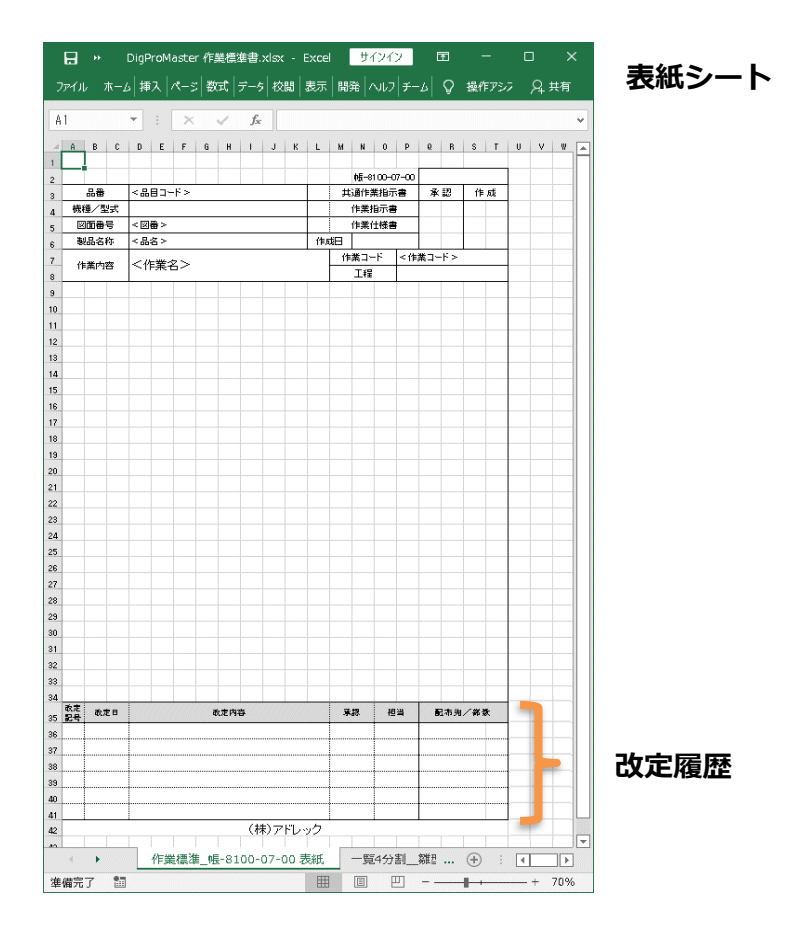

①表紙シートの設定を⾏います。

表紙設定タブを選択し、表⽰シート名を設定します。 項目設定については、「2-2 一覧形式の登録方法と出力 2) 登録方法 ④」を参照ください。

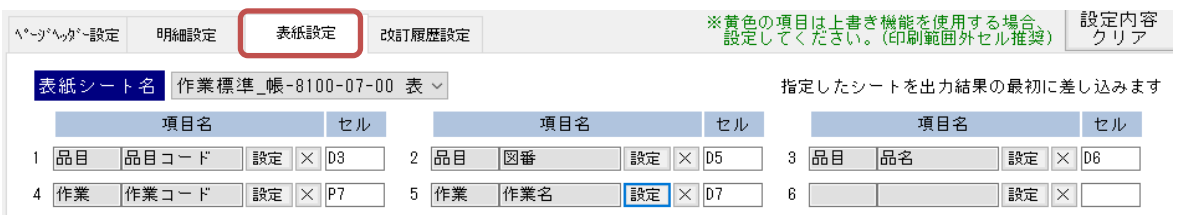

## ②改定履歴の設定を⾏います。

項目設定については、「2-2 一覧形式の登録方法と出力 2) 登録方法 ④」を参照ください。

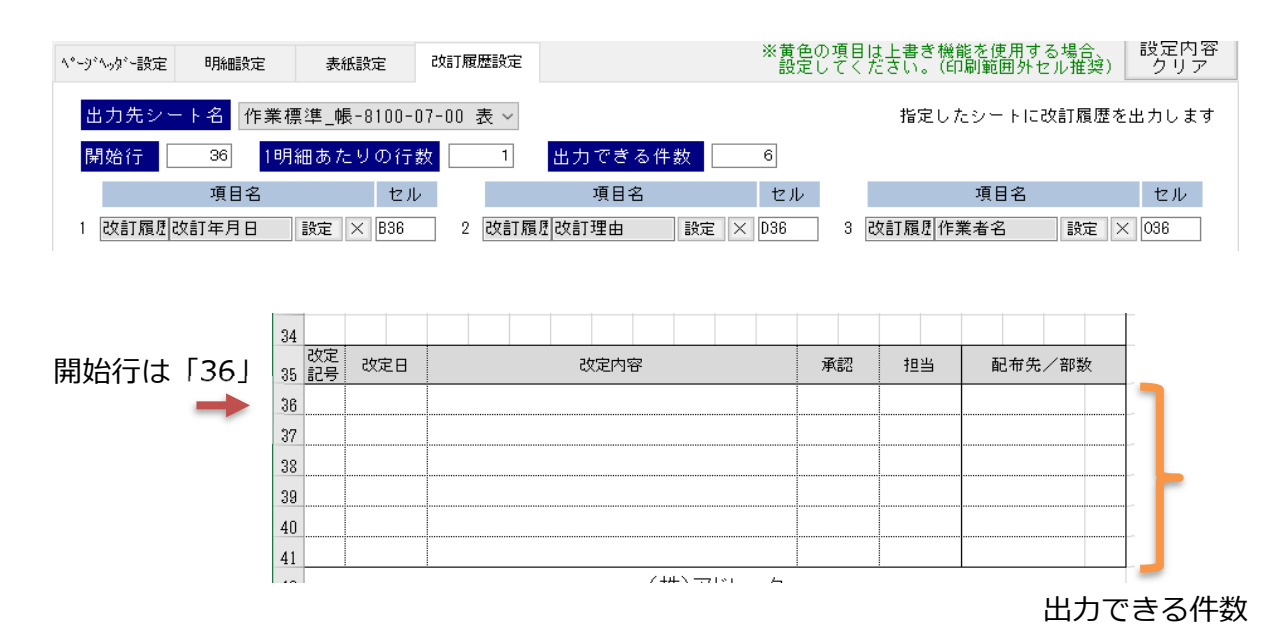

3出力結果の前に、表紙シートが出力されます。

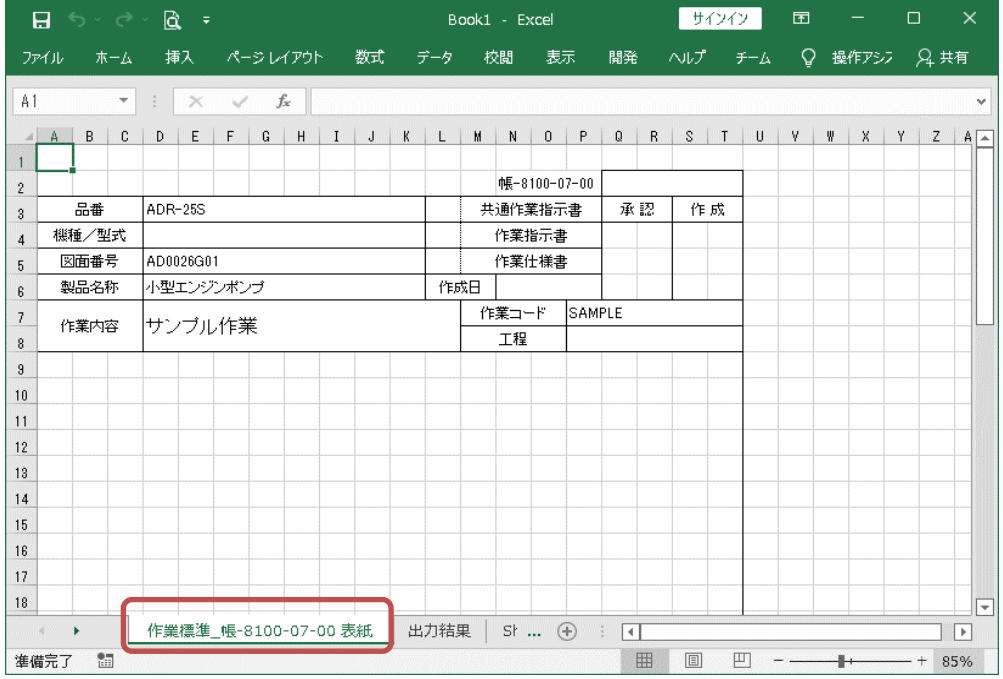

2) 上書き機能について

2-1)概要と注意事項

上書き機能とは、出⼒した作業標準書のデータを上書きする機能です。 マスタを変更した場合に使用します。

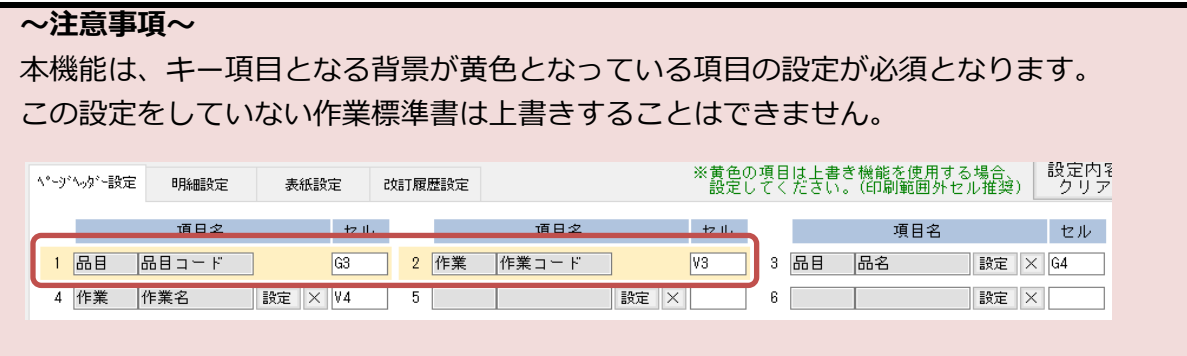

2-2)登録方法

■一覧形式の場合

①必須項目の登録を⾏います。

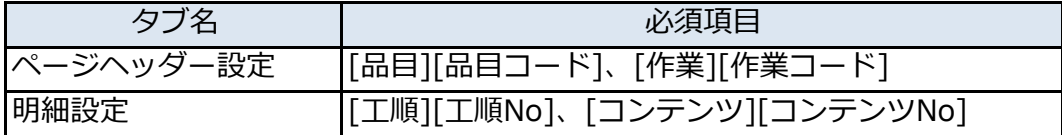

明細設定の必須項目は、必ず明細と同じ行に設定してください。

下記、例の場合であれば、7から11行目の間に設定します。

⼯順Noは「CT7」へ、コンテンツNoは「CT8」に設定しています。

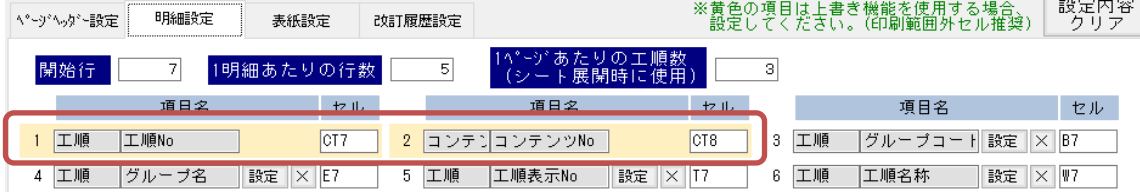

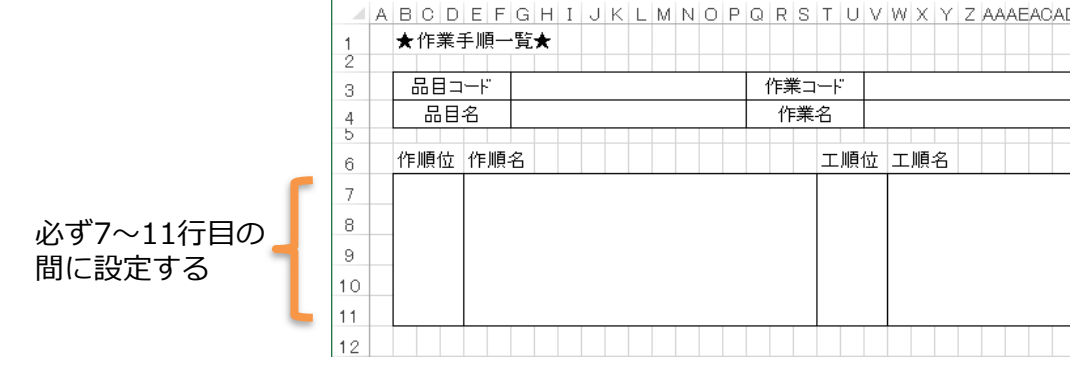

必須項目が印刷不要の場合は、以下のように印刷範囲外の列に設定することを

おすすめします。

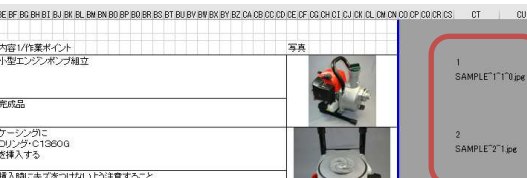

■個票形式の場合

①必須項目の登録を⾏います。

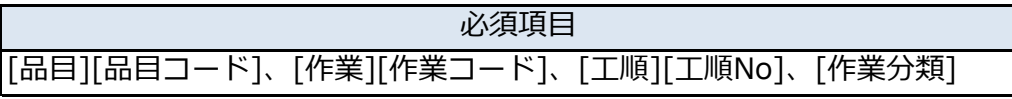

## 必須項目は、必ず開始行から終了行の間に設定してください。

例の場合であれば、1〜58⾏目の間に設定します。

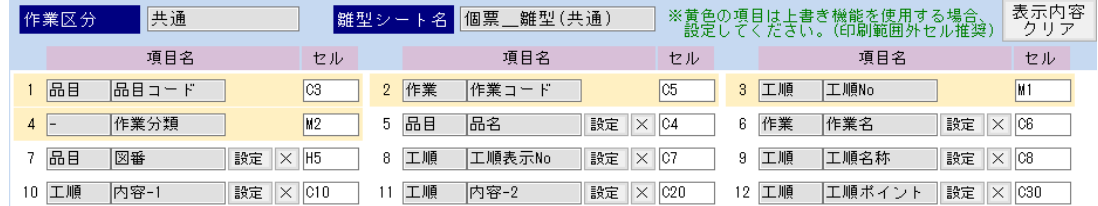

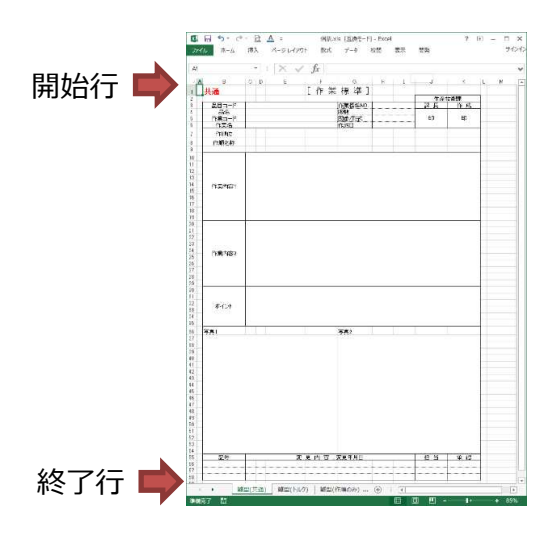

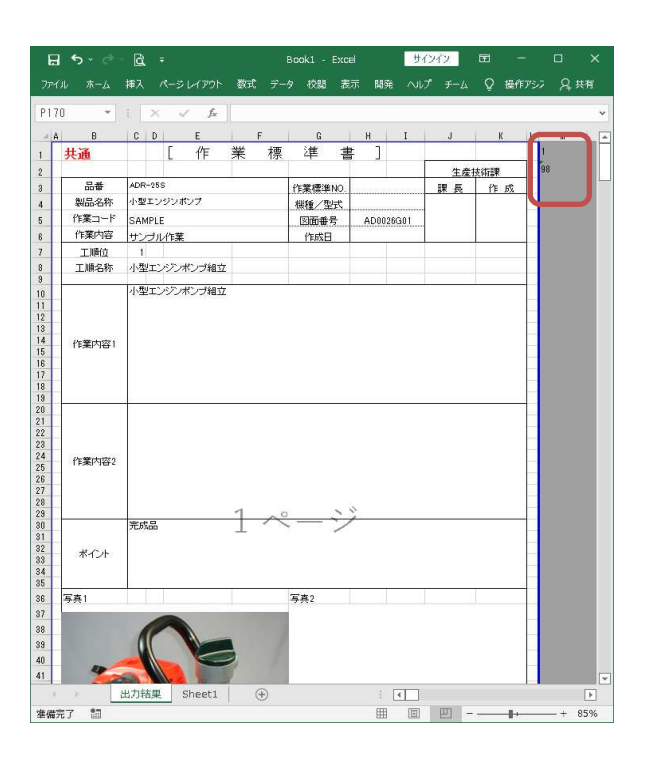

2-3)出力について

①上書きにチェックを入れます。

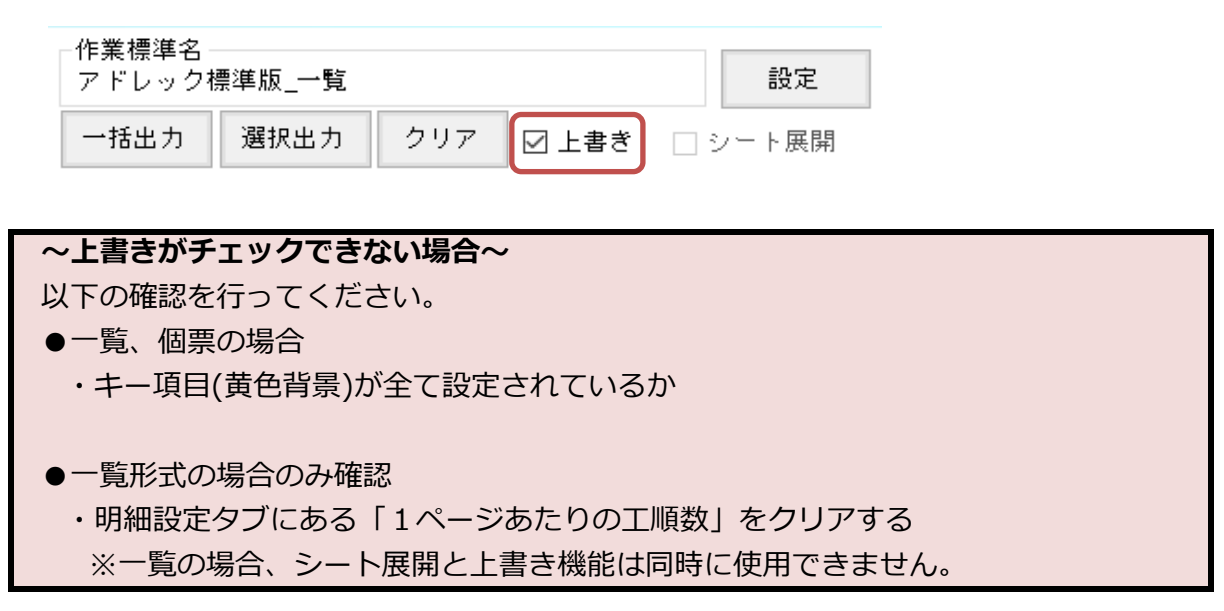

②全ての作業を上書きする場合は「一括出⼒」、一部の作業だけ上書きする場合は 「選択出力」を選びます。 上書きする作業標準書を選び開くボタンを押すと、上書き処理が開始されます。 ここで選択する作業標準書は、キー項目が出力されているもののみ有効です。 キー項目が出⼒されていない作業標準書を選んでも、正しく上書きされません。

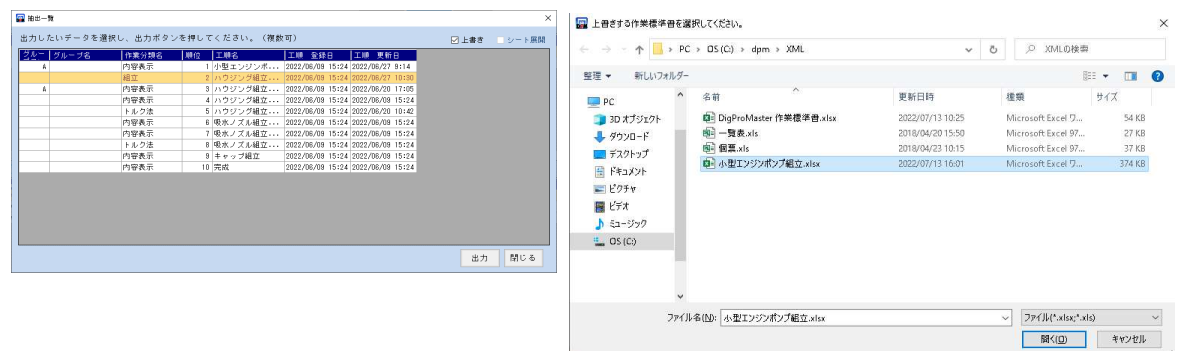

3) 上書き処理が完了すると、結果が表示されます。

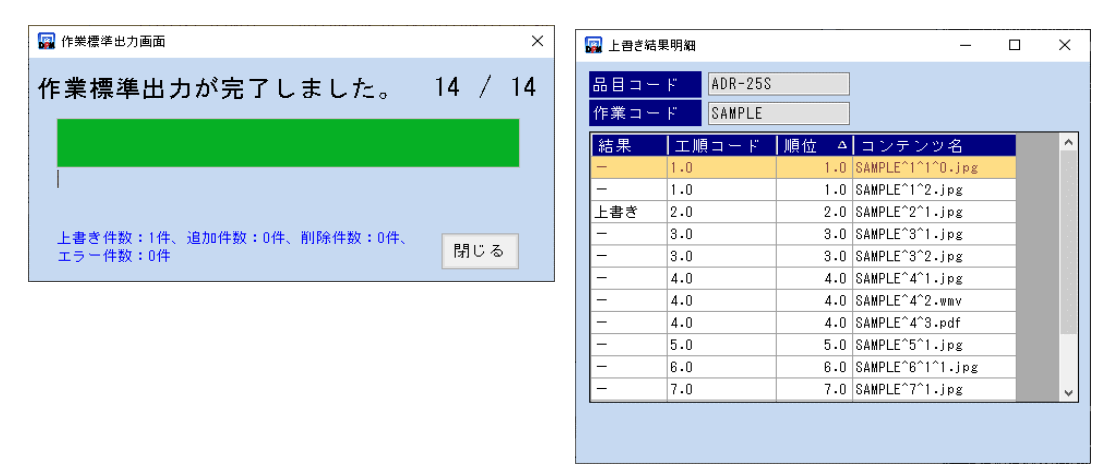

### 〜個票の場合の注意事項〜

個票形式の作業標準書を出⼒すると「Setting」シートが追加されます。 上書き機能に必要なシートになりますので、変更・削除はしないでください。 変更された場合、正しく上書きされません。

マスタから工順が削除された場合に上書きを行うと、以下のように出力されます。

### ■一覧形式の場合

削除された⼯順データは、明細の一番下に移動します。

「削除」ラベルが貼られた行が、削除されたデータになります。

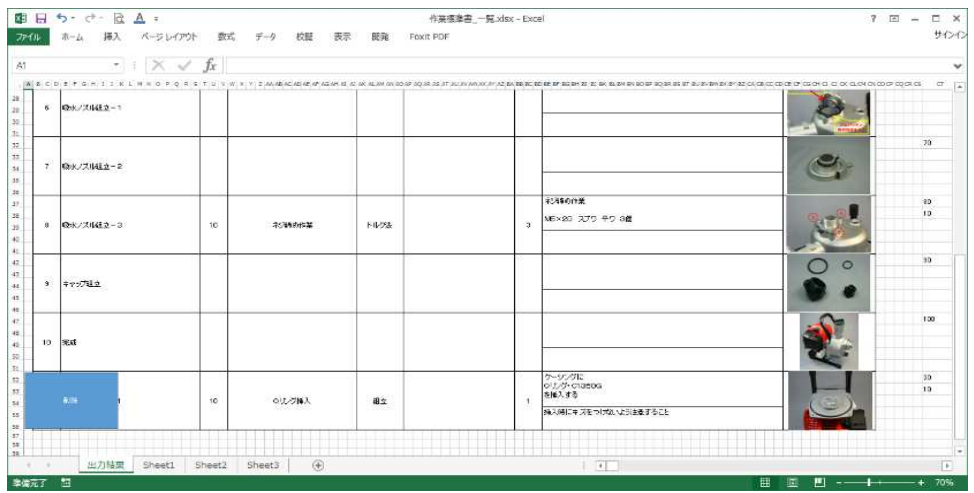

### ■個票形式の場合

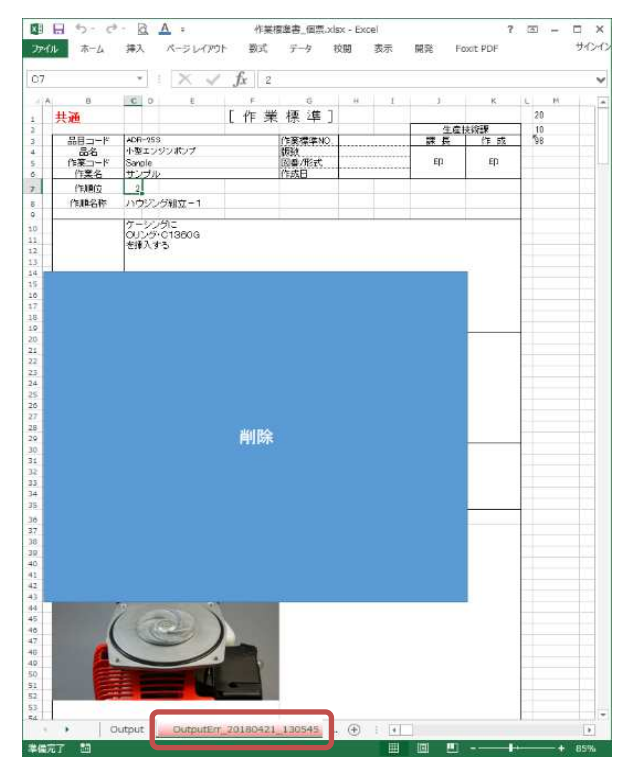

## 削除された⼯順データは、別シートに移動します。

3) 項目一覧について

項目設定時に使用する項目一覧ですが、不要な項目は非表示にすることができます。

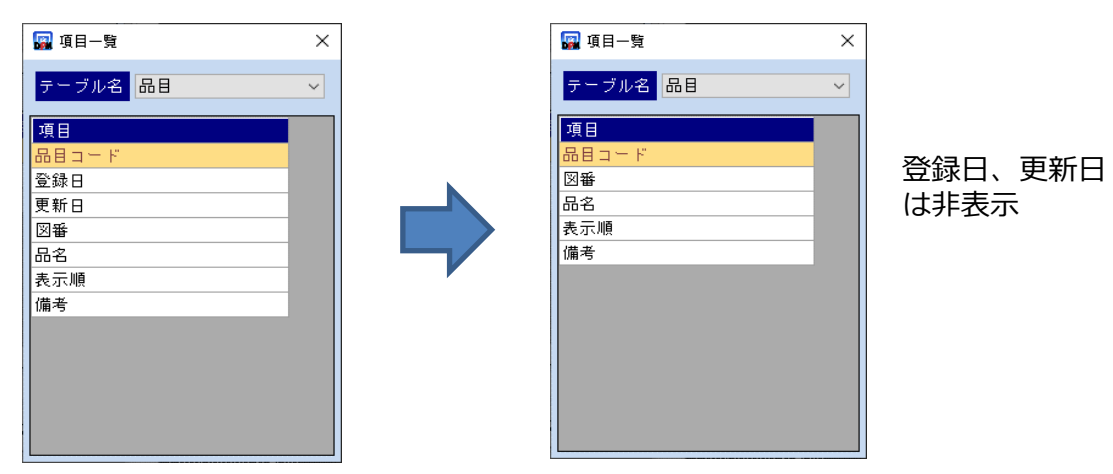

〜注意事項〜 この変更を行うと、画面の再表示が必要になります。 XMLファイル設定中の場合は保存を⾏ってから、項目一覧の編集を⾏ってください。

①メニューバーにある「項目一覧編集」から、項目一覧編集画面を開きます。

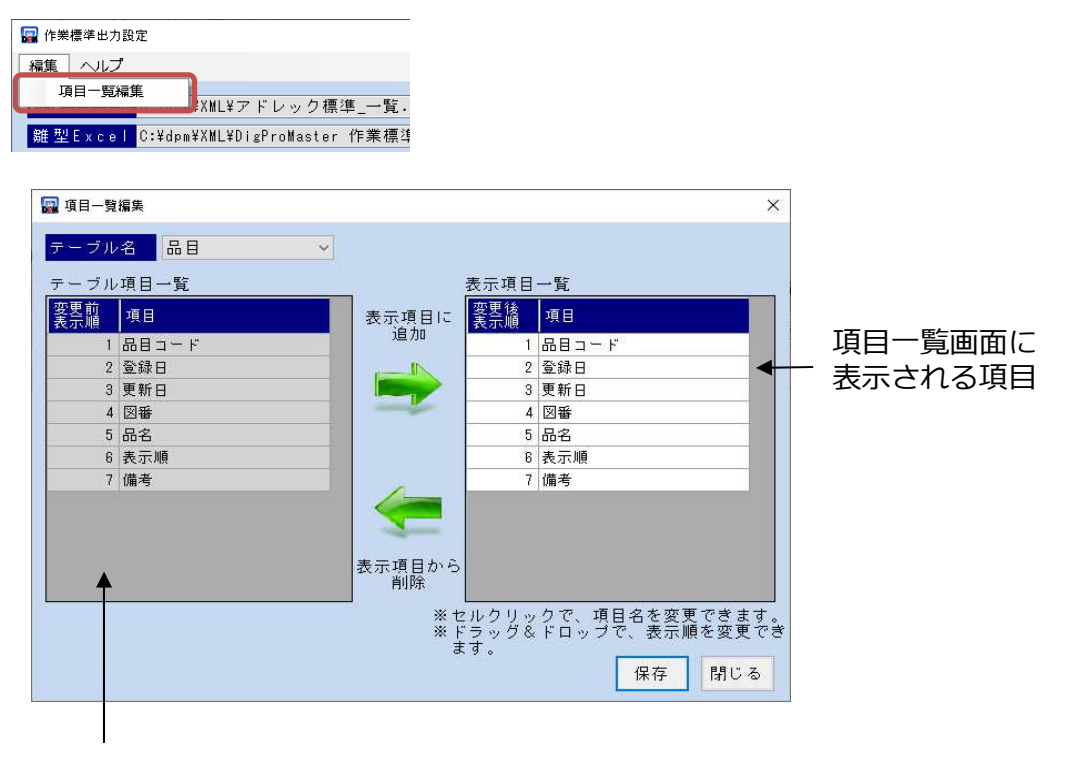

項目一覧に表⽰できる項目リスト。 灰色はすでに設定済み。

②非表⽰にしたい項目を選び、「表⽰項目から削除」をクリックします。

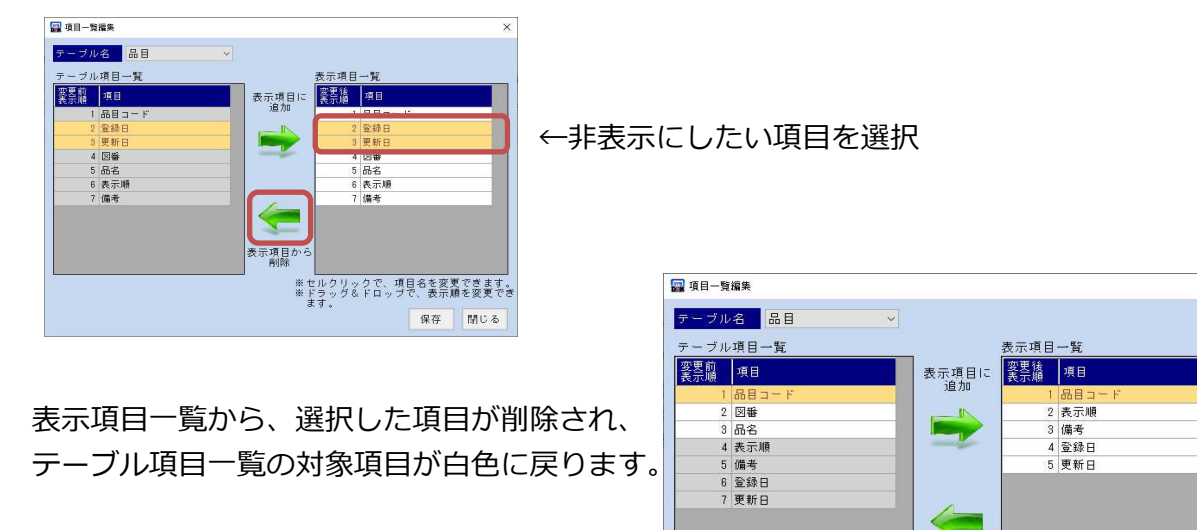

 $\overline{\mathbf{v}}$ 

表示項目から<br><sup>割除</sup>

- - - - - - - - - - - - 項目名を変更できます。<br>※ ドラッグ&ドロップで、表示順を変更でき<br>ます。

保存 閉じる

③編集が終わったら「保存」ボタンで反映させます。 変更内容を反映させるにはリロードが必要になりますので、「はい」を押します。

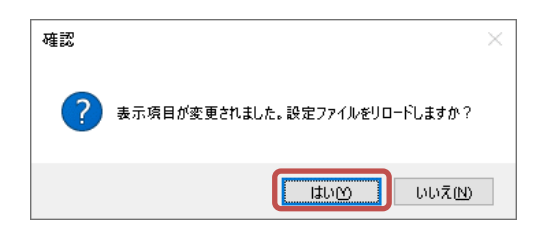